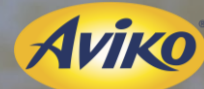

#### **Manuel d'utilisation THEELTCENTRAL**

Pour Agriculteur FR/BE

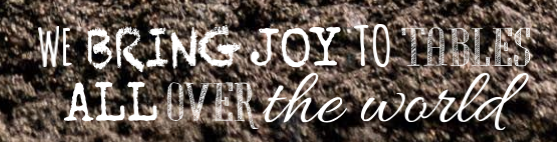

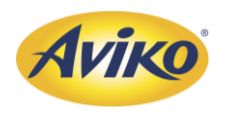

#### Information

- Pour l'année 2024, Aviko souhaite récupérer l'intégralité de la traçabilité parcellaire de ses producteurs pour la campagne 2023. Ce manuel a pour objectif d'expliquer aux agriculteurs comment utiliser le logiciel THEELTCENTRAL disponible sur l'extranet d'AVIKO.
- THEELTCENTRAL est un logiciel néerlandais conçu spécifiquement pour les producteurs d'AVIKO, permettant de renseigner les traçabilités des parcelles destinées à AVIKO. Certaines traductions de ce logiciel ne sont pas correctes, et ce manuel vise àvous guider à travers les différentes étapes. Une vidéo explicative accompagnera le manuel pour garantir un soutien aux agriculteurs tout au long de ce processus.
- En cas de problème, si les éléments fournis ne sont pas suffisants pour assurer le bon processus d'enregistrement parcellaire, l'équipe agronomique d'AVIKO reste à votre disposition pour un suivi personnalisé.

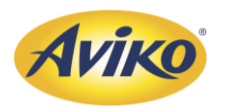

#### **Sommaire**

1. [Connexion à l'extranet](#page-3-0) 

2. [Ouvrir theeltcentraal](#page-7-0)

3. [Localisation parcellaire](#page-9-0) (à faire avant le 01/06 chaque année) - [Lien pour la video](https://youtu.be/dyUCSTKWO1A)

#### [Présentation de l'interface.](#page-17-0)

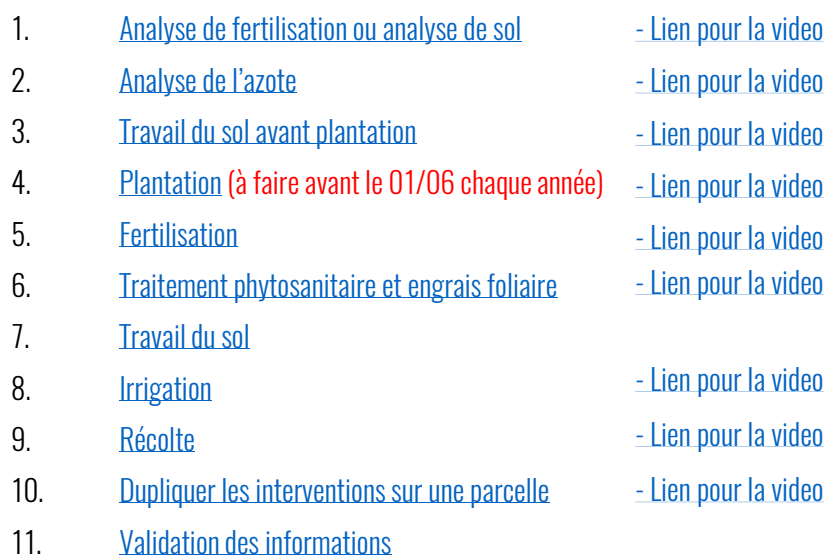

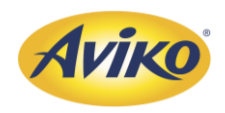

- <span id="page-3-0"></span>• Pour cela, vous devez vous rendre sur le site AVIKO POTATO :
- <https://avikopotato.nl/fr/>
- Il est possible que vous tombiez sur la page néerlandaise, dans ce cas cliquer sur le drapeau de la France  $\Box$  afin d'arriver sur la page française

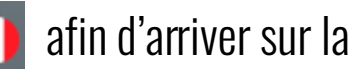

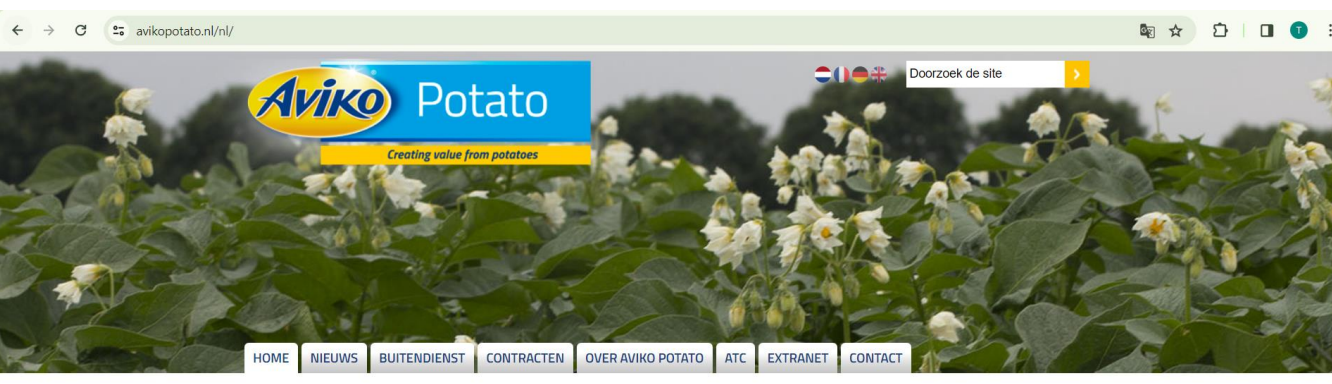

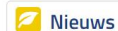

#### Ontvang nu €250 voor een volledige teeltregistratie

Rot in de partij? Blijf alert

Via dit artikel willen we u uitnodigen om de volledige teeltregistratie tijdig af te ronden binnen ons systeem. Dit is al enige tijd opgenomen in de contracten, vanwege toenemende wettelijke verplichtingen en een oenemende klantvraag naar inzicht in de teelt van aardappelen. Aviko wil deze registratie dit oogstjaar extra stimuleren door middel van een financiële vergoeding van €250,- per teler.

lees meer

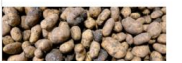

De aardappeloogst is momenteel in een vergevorderd stadium. Onze teert on veel niekken, afhankelijk van de re

**Bewaaradvies** Klik hier voor bewaaradvies

#### Proefrooicijfers

#### Klik hier om de proefrooicijfers te bekijken :

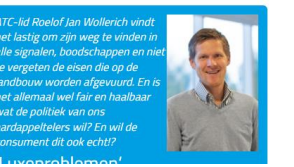

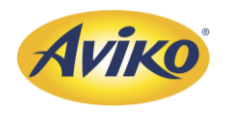

• Cliquez ensuite sur le lien « Uniquement accessible aux producteurs AVIKO » dans le rectangle « Connexion à l'extranet »

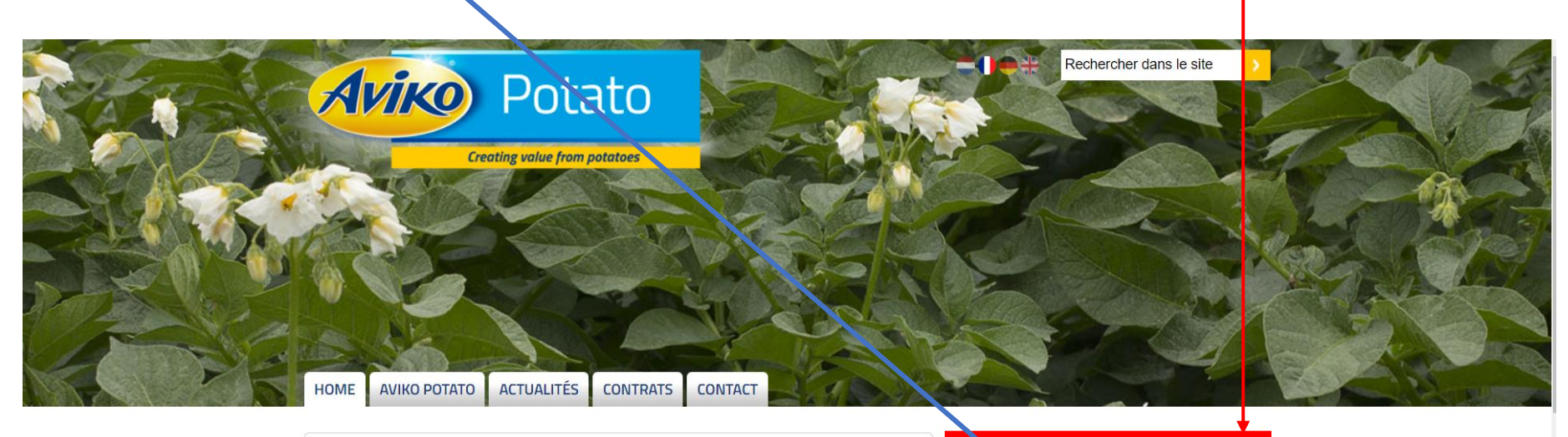

#### **ACTUALITES**

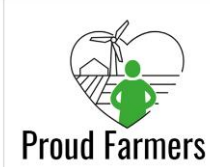

#### Notre rapport de durabilité 2022 est en ligne

Notre mission développement durable continue, Aviko rassemble les personnes, les cultures et les saveurs autour de la table dans le monde entier.

lire la suite...

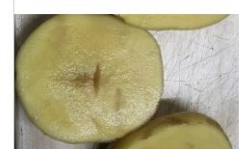

#### Cœurs creux : importance de l'échantillonnage et assouplissement de la grille qualité

Depuis le début des arrachages, de nombreux lots sont impactés par un pourcentage plus ou moins important de cœurs creux. Nous observons

#### **Connexion Extranet**

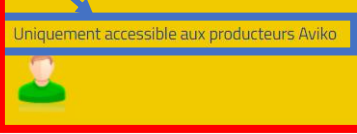

Avancement des arrachages

#### 2023

Suivez ici la progression des arrachages campagne  $2023 >$ 

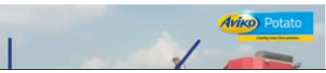

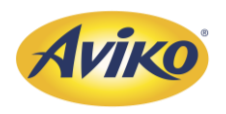

• Complétez ensuite vos informations (email et mot de passe) et cliquez sur **Connexion**, afin de rentrer sur l'extranet.

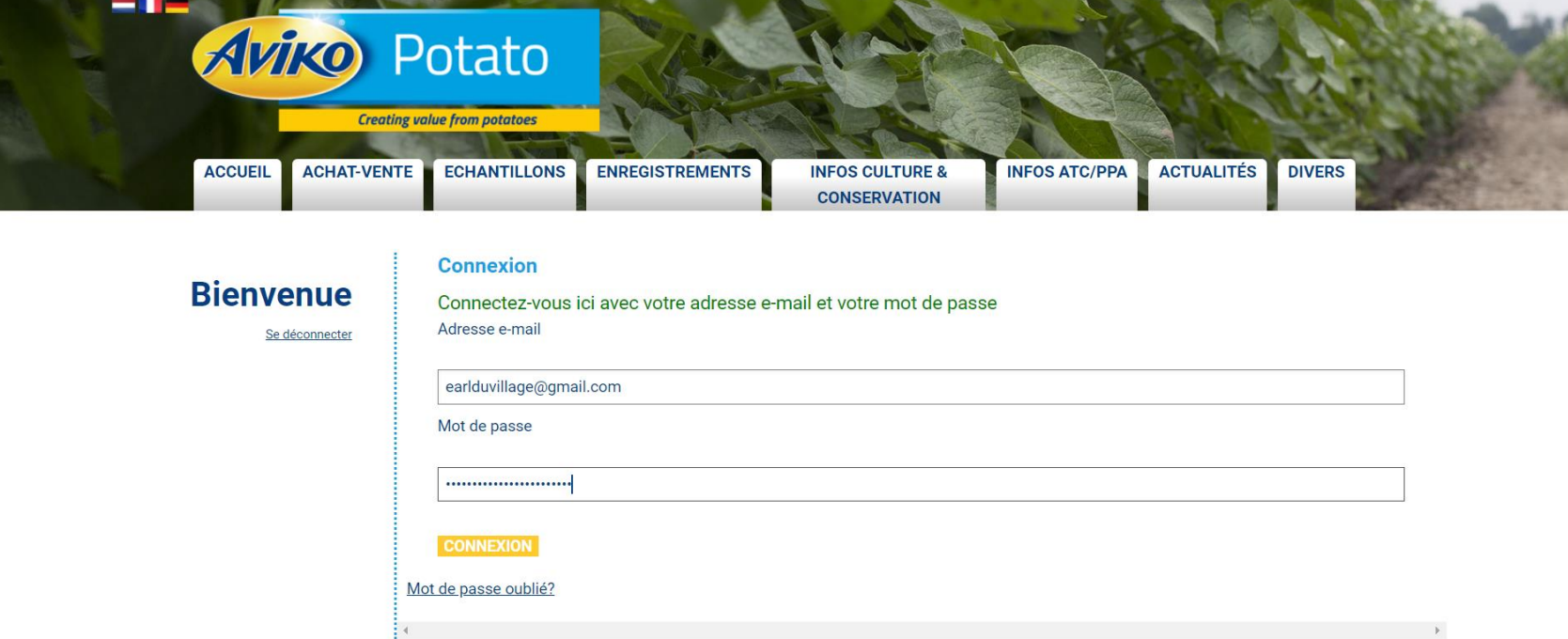

Question : Où trouver mes informations nécessaires à la connexion ? – Votre compte a été créé lors de la première signature avec AVIKO. Si vous n'avez plus votre mot de passe cliquez sur « mot de passe oublié ». Rapprochez-vous de votre agent de pleine pour plus d'informations.

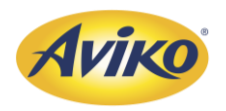

• Vous arriverez ensuite dans l'extranet avec ce type d'interface

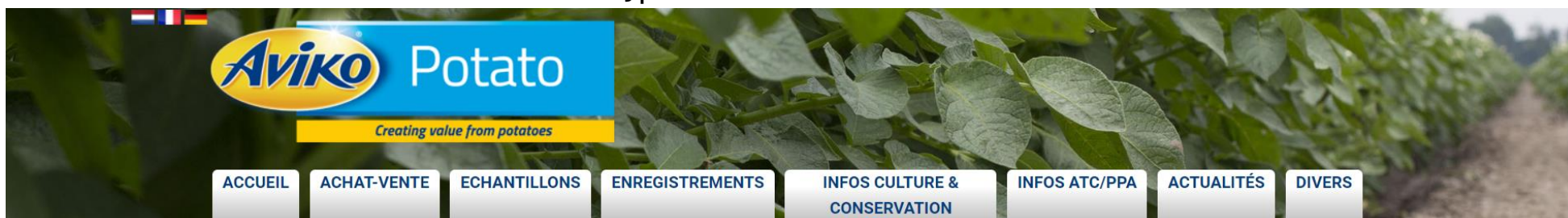

#### **Bienvenue sur l'extranet Aviko Holding B.V.**

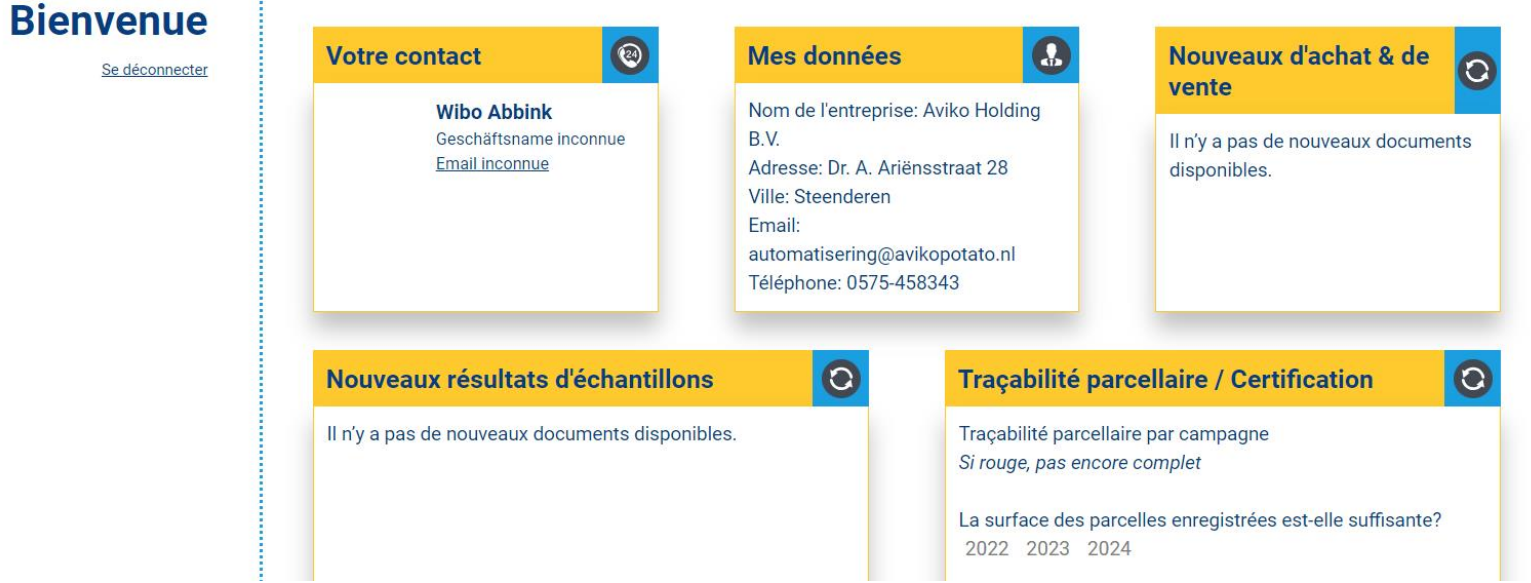

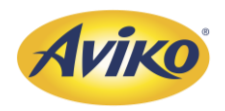

#### <span id="page-7-0"></span>2. Ouvrir theeltcentraal

• Une fois sur votre EXTRANET, vous devez cliquer sur la rubrique ENREGISTREMENTS et TRAÇABILITÉ PARCELLAIRE

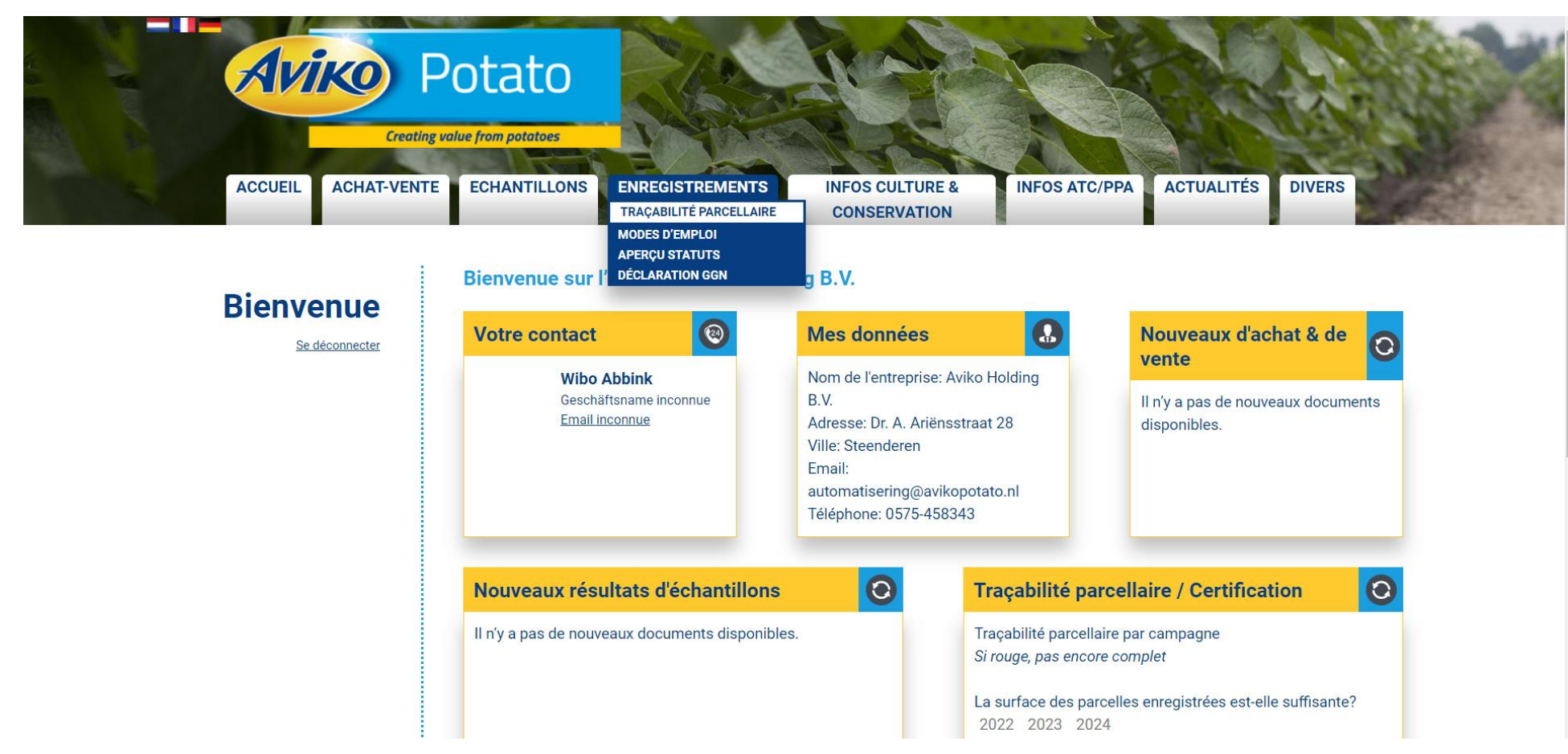

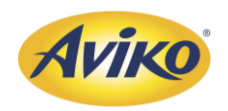

#### 2. Ouvrir theeltcentraal

• Une nouvelle page internet s'ouvre avec le logiciel Theeltcentraal :

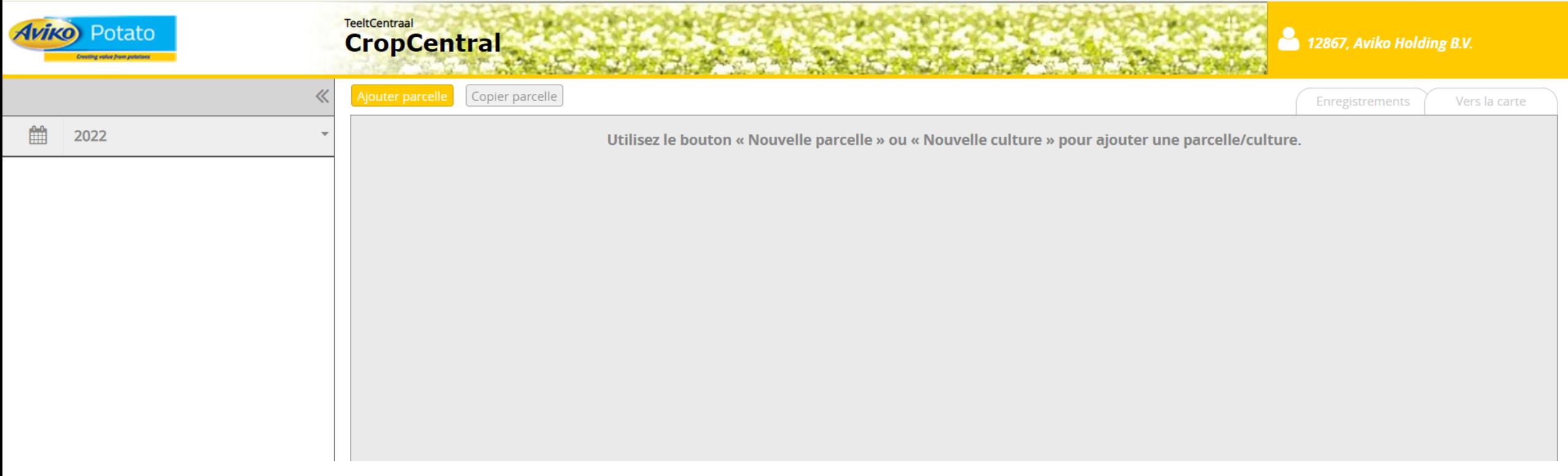

• Il faut maintenant enregistrer toutes les données concernant la culture de pomme de terre destinée à Aviko.

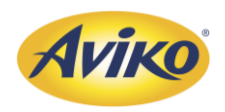

<span id="page-9-0"></span> $\bullet~$  Vérifiez que vous êtes bien sur la campagne concernée, dans le cas contraire ajuster en cliquant sur la petite flèche  $|\cdot|$  et sélectionner la campagne de l'année souhaitée:

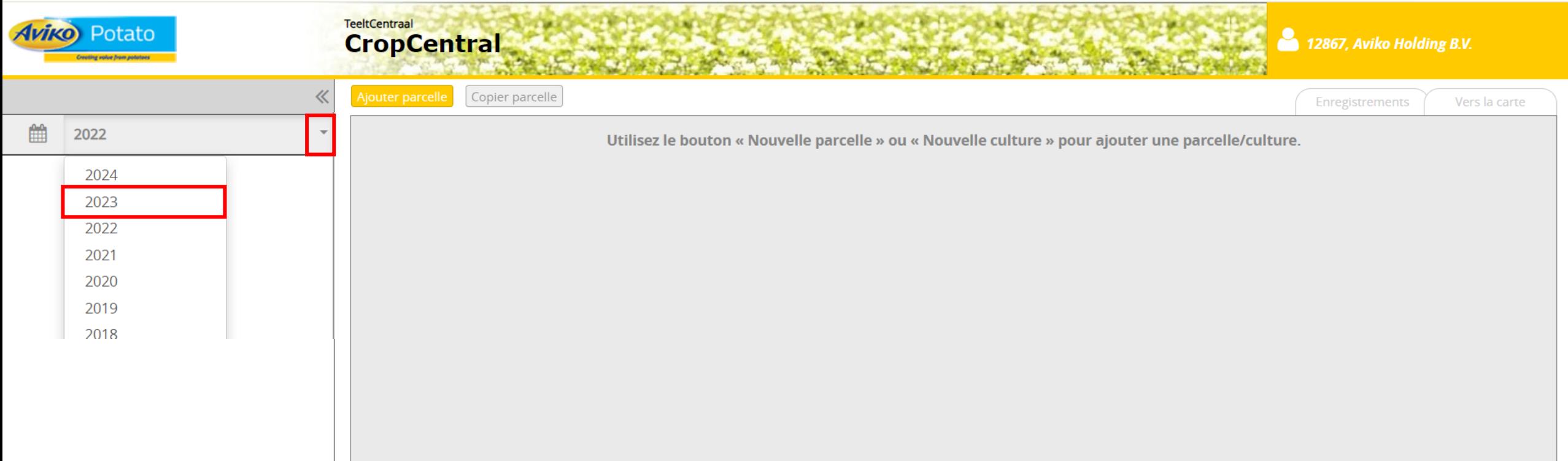

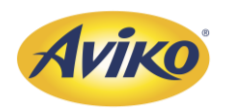

• Une fois la bonne année sélectionnée, cliquez sur « Ajouter parcelle  $\triangleright$ 

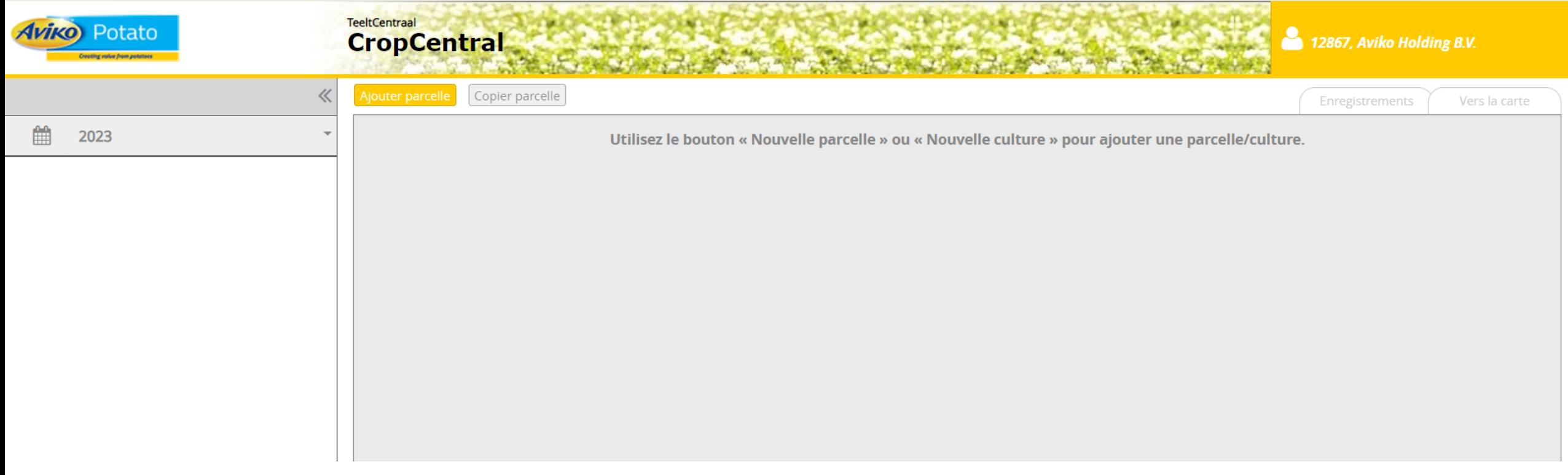

Conseil : Si vous avez plusieurs parcelles à enregistrer, avec des traçabilités différentes, veuillez renseigner, dans un premier temps la parcelle, ayant eu le plus d'interventions. Plus tard nous allons voir qu'il est possible de dupliquer les parcelles. Il vous suffira juste de supprimer des interventions afin d'enregistrer les parcelles plus rapidement.

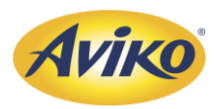

De manière automatique, la carte s'ouvrira sur le siège d'Aviko au Pays-Bas. Vous pouvez alors dezoomer/ zoomer à l'aide  $du$  bouton +  $et -$ Et bouger sur la carte à l'aide de votre souris, en maintenant le clique gauche.

**Aviko** Potato

2023

鯩

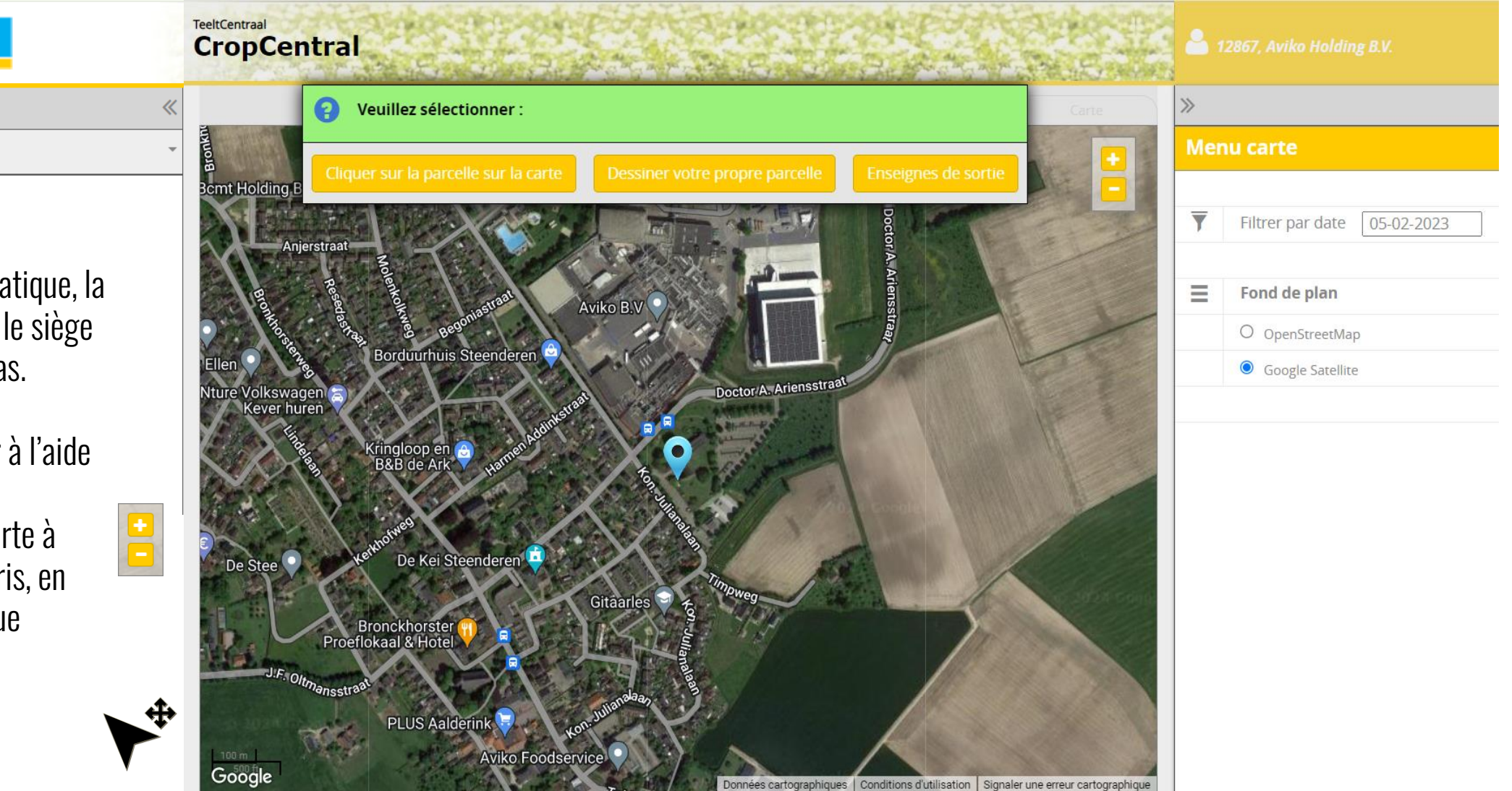

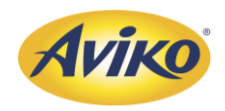

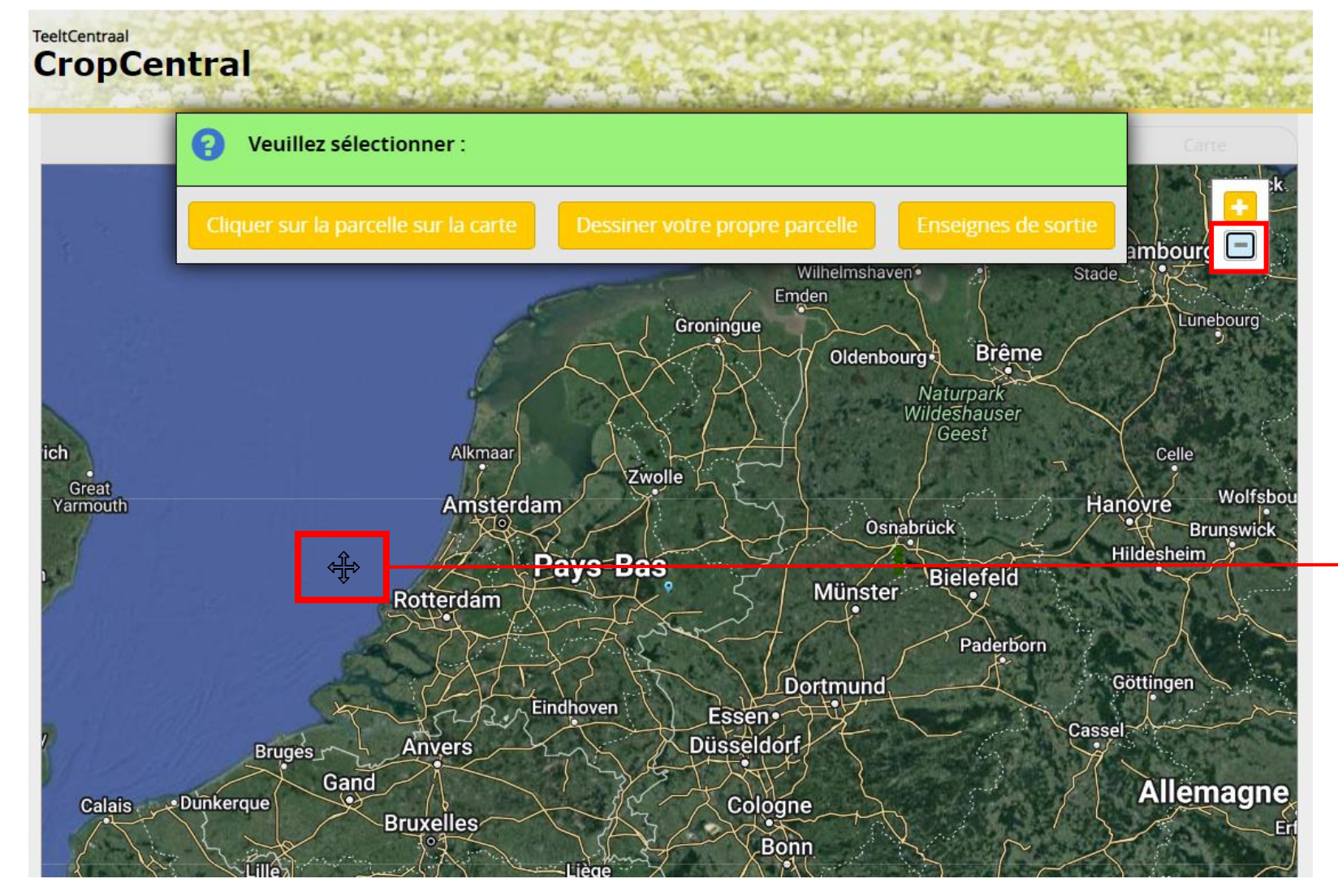

Déplacez vous jusqu'à la parcelle souhaitée, et cliquer sur « Dessiner votre propre parcelle »

Logo qui devrait apparaitre lorsque vous restez appuyer sur le clique gauche de votre souris.

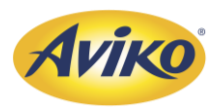

Dessinez votre parcelle en cliquant sur les angles. En cas de courbure (cf photo), n'hésitez pas à cliquer plusieurs fois afin d'obtenir la surface la plus proche du réel.

**Aviko** Potato

2023

鱛

Pour terminer et valider la parcelle, effectuer un double clic.

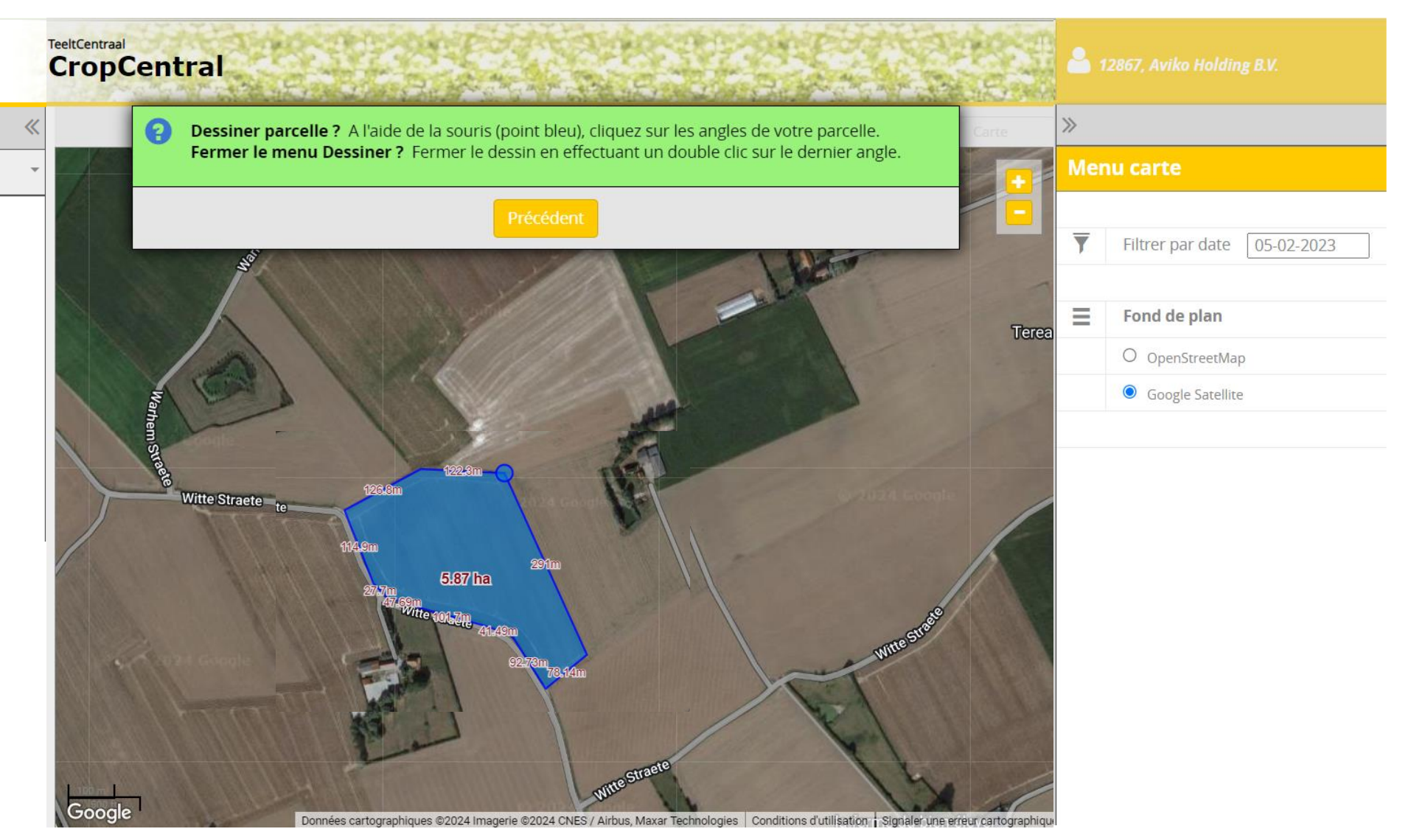

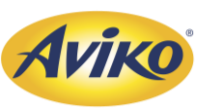

Veillez à bien remplir les différents éléments avant de cliquer sur « Sauvegarder »

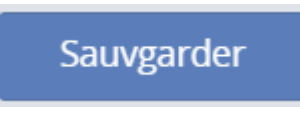

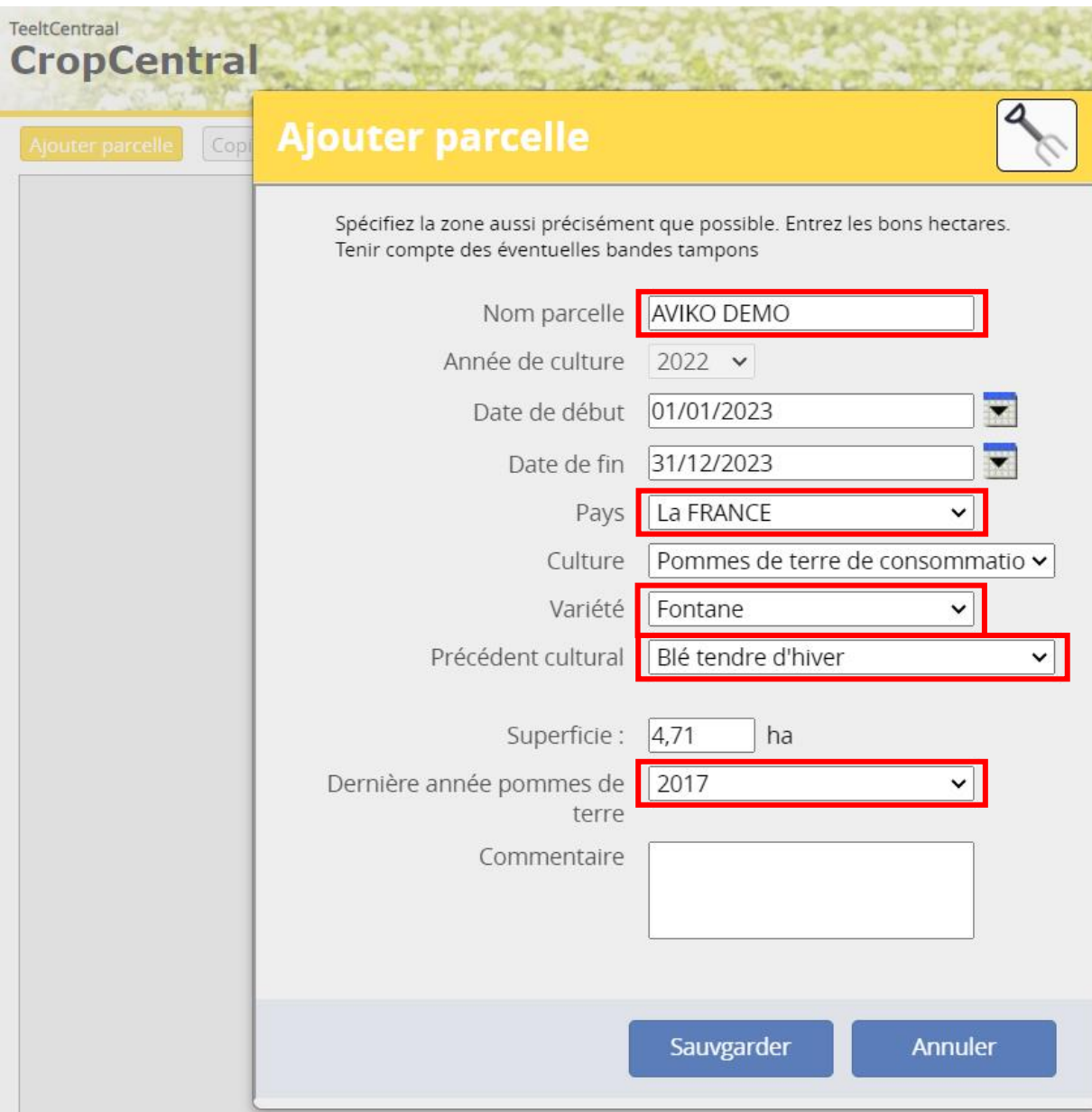

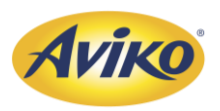

Si vous avez différentes variétés au sein de la parcelle, veuillez les séparer en créant plusieurs parcelles :

Cette étape permettra seulement de localiser les variétés. Pour éviter les doubles saisis, nous allons voir prochainement comment copier les saisies de la parcelle Fontane vers la parcelle Challenger

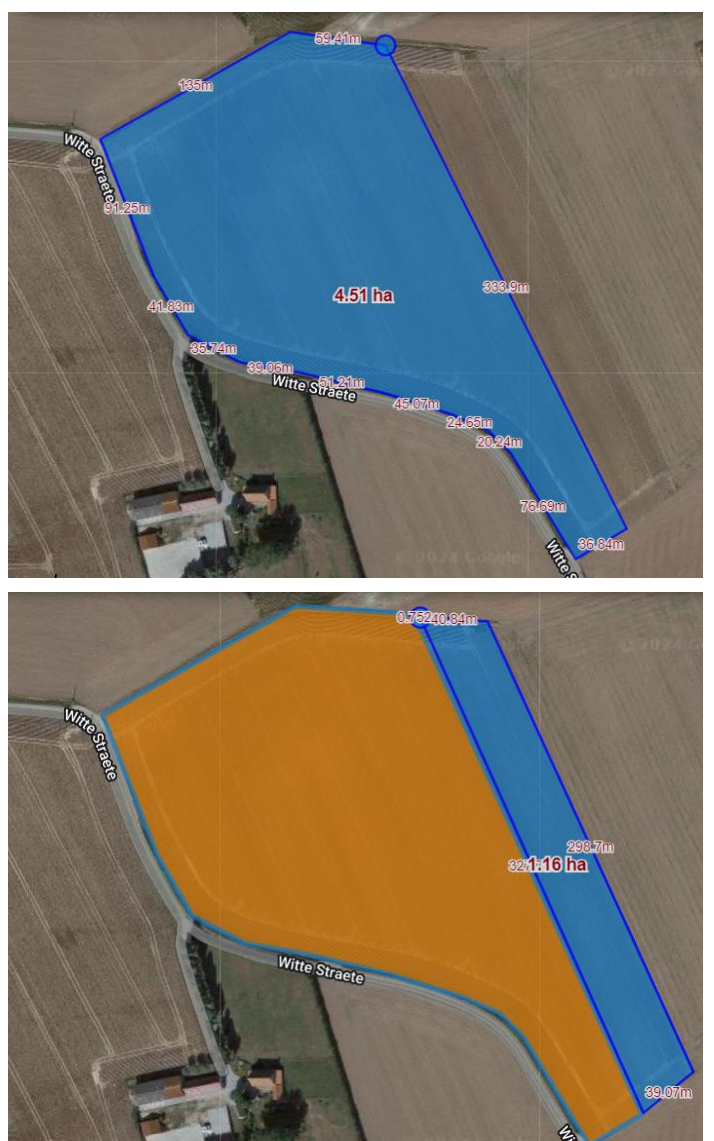

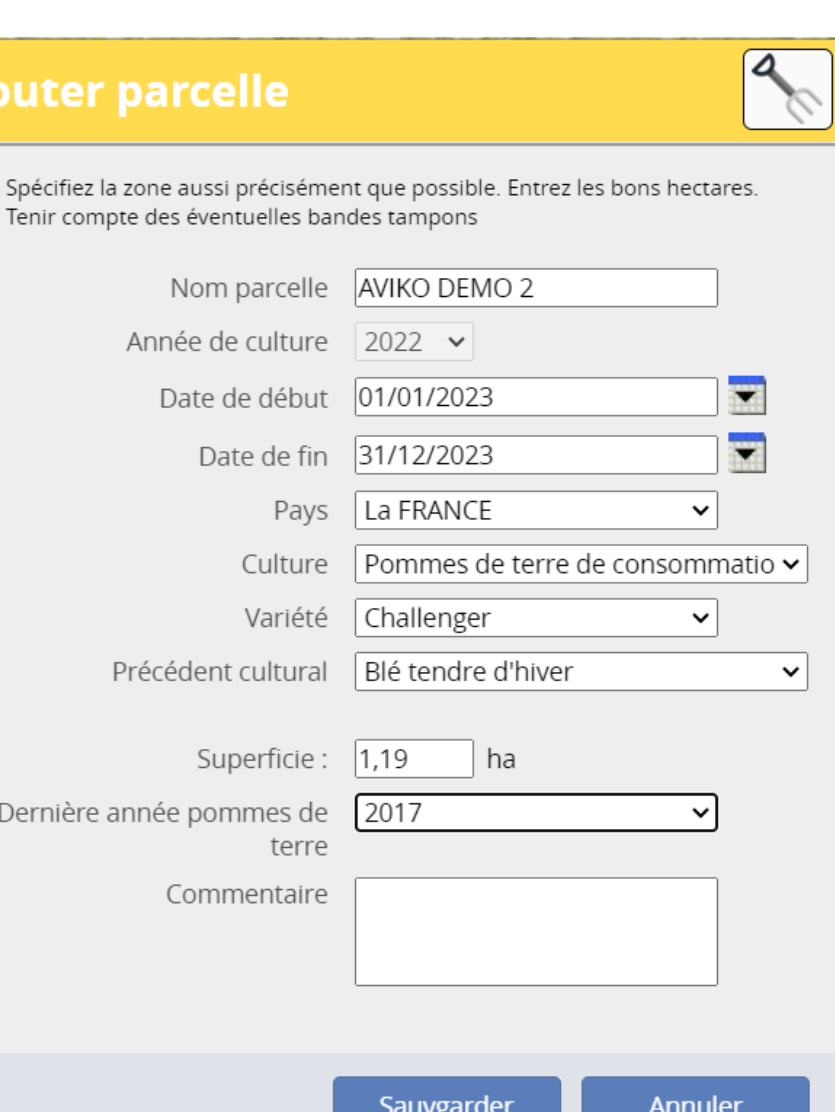

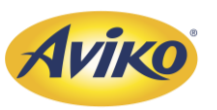

Pour terminer la validation des parcelles et envoyer la localisation à AVIKO, veuillez cliquer sur Complet :

Un message automatique sera affiché. Cliquer sur « OK ». La modification de la parcelle restera possible en recliquant sur « Complet ».

#### cropcentral.agrovision.nl indique

Vous voulez marquer cette culture comme complète! En marquant la culture comme étant complète, vous ne pouvez plus ajouter aucun enregistrement ni apporter de modification. Seul l'administrateur de l'entreprise, pour laquelle vous enregistrez, pourra vous donner l'accès à la partie enregistrement de cette culture. Vous pouvez néanmoins continuer à demander à consulter les rapports de ces cultures complètes

Voulez-vous marquer cette culture comme complète?

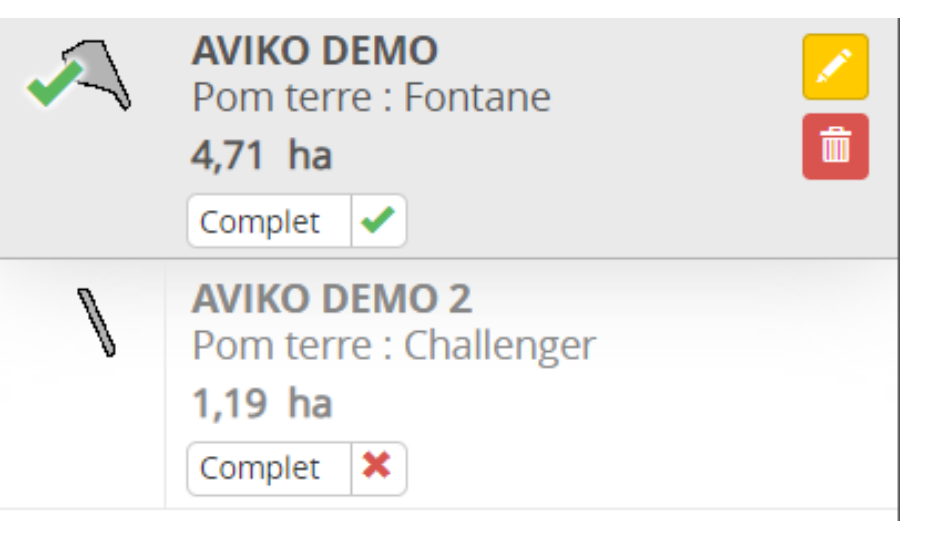

Maintenant que la localisation de la parcelle est effectuée (pour rappel avant le 01/06 de chaque année), vous pouvez compléter les interventions faites soit au fur et à mesure, soit avant le 15/03 de chaque année.

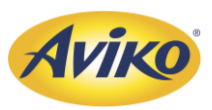

### <span id="page-17-0"></span>Présentation de l'interface.

Vous souhaitez maintenant enregistrer les interventions faites sur votre parcelle. Pour cela, vous allez recliquer sur le bouton « Complet » afin de pouvoir y ajouter des modifications : Complet

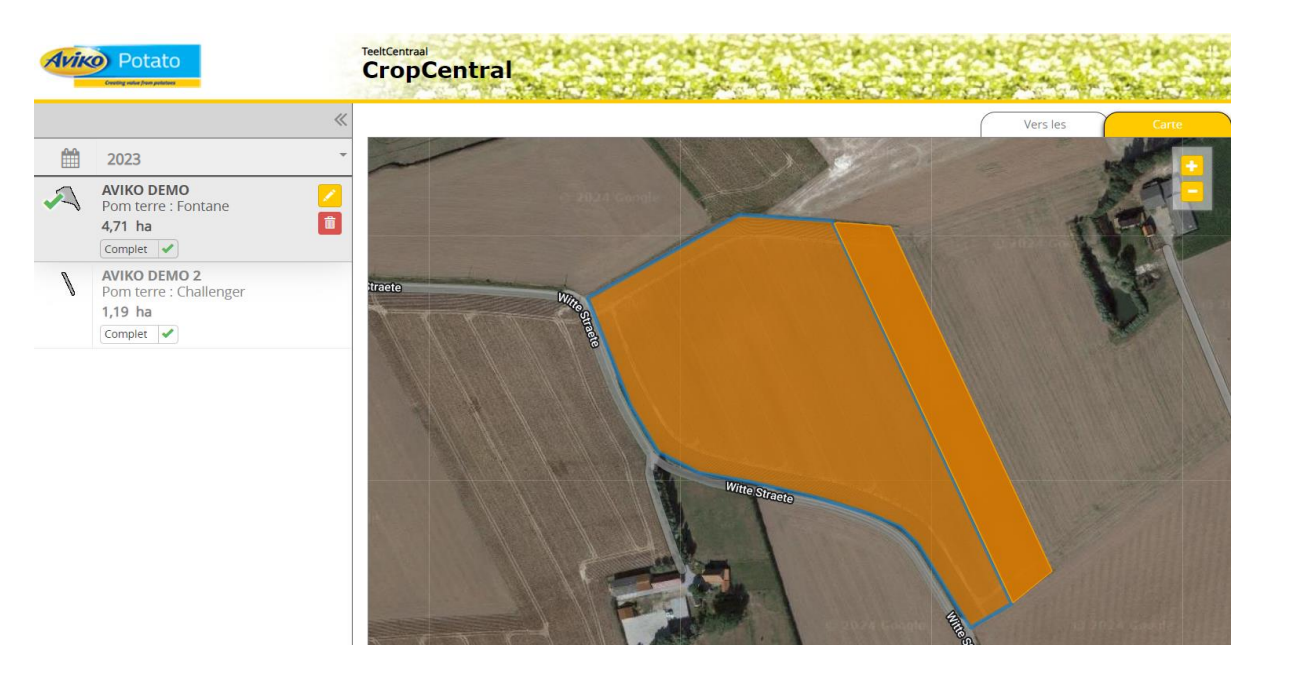

#### Puis cliquez sur OK dans le message

automatique.

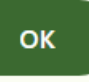

#### cropcentral.agrovision.nl indique

Souhaitez-vous marquer l'enregistrement comme incomplète, afin de pouvoir faire de nouveaux enregistrements ?

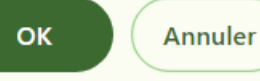

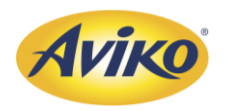

#### Présentation de l'interface.

• Pour ajouter des interventions, cliquez sur « Vers les »

Google

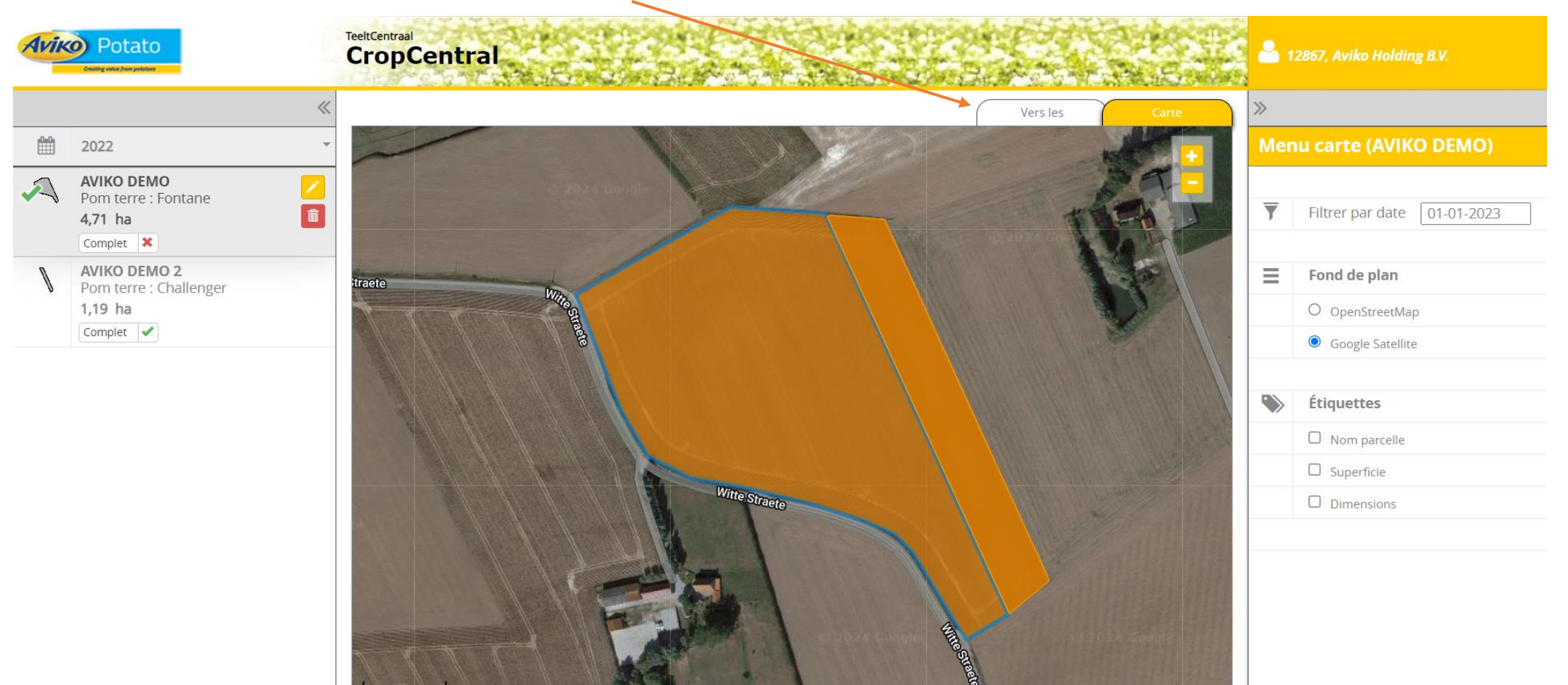

onnées cartographiques @2024 Imagerie @2024 Maxar Technologies | Conditions d'utilisation | Signaler une erreur cartographique

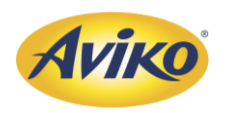

#### Présentation de l'interface.

Voici le tableau de bord comme il devrait apparaitre sur votre ordinateur :

Vous y trouverez différents modules dans le menu d'enregistrement.

- Analyse de fertilisation = Analyse de sol
- Analyse de l'azote = Reliquat azoté
- Traitement du sol princ. = Travail du sol principal
- Repiquage = Plantation
- Traitement phyto
- Travail du sol

20

- Arrosage = Irrigation
- Récolter = Récolte / Arrachage

Nous allons expliquer comment correctement les remplir dans les prochaines pages.

Une fois les renseignements enregistrés, vous avez la possibilité d'exporter vos fiches parcellaires en cliquant sur « Rapport Parcelle ». Vous pouvez utiliser également l'outils Theelcentraal pour faire vos rapport GGN

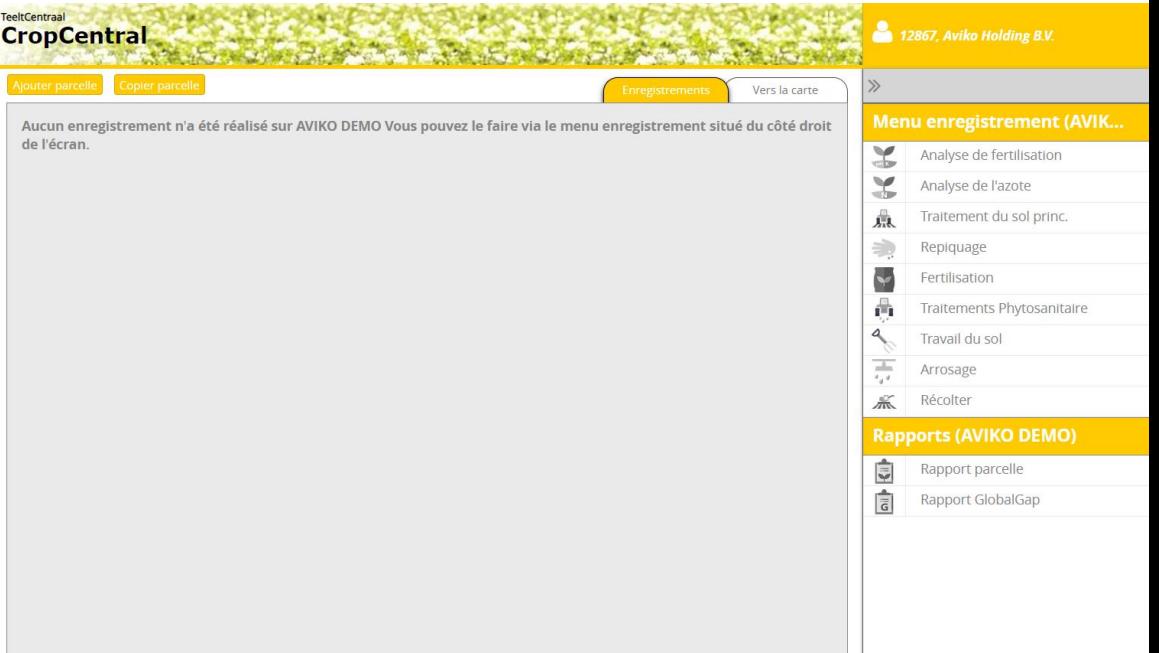

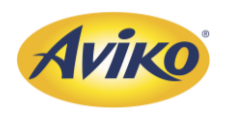

### <span id="page-20-0"></span>1. Analyse de fertilisation ou analyse de sol

- Si vous disposez d'une analyse de sol, vous pouvez la renseigner en cliquant sur «  $\blacktriangleright$  Analyse de fertilisation (ex.), et renseigner les différentes informations
- Date : Date du prélèvement
- pH : Si disponible
- Valeur pW : Valeur P (Phosphore)
- Valeur K : Potassium
- MgO NaCl2 : Si disponible
- Elutriable % : % de particule inferieur à 16 micromètre. (facultatif)
- Mat.organique: % MO

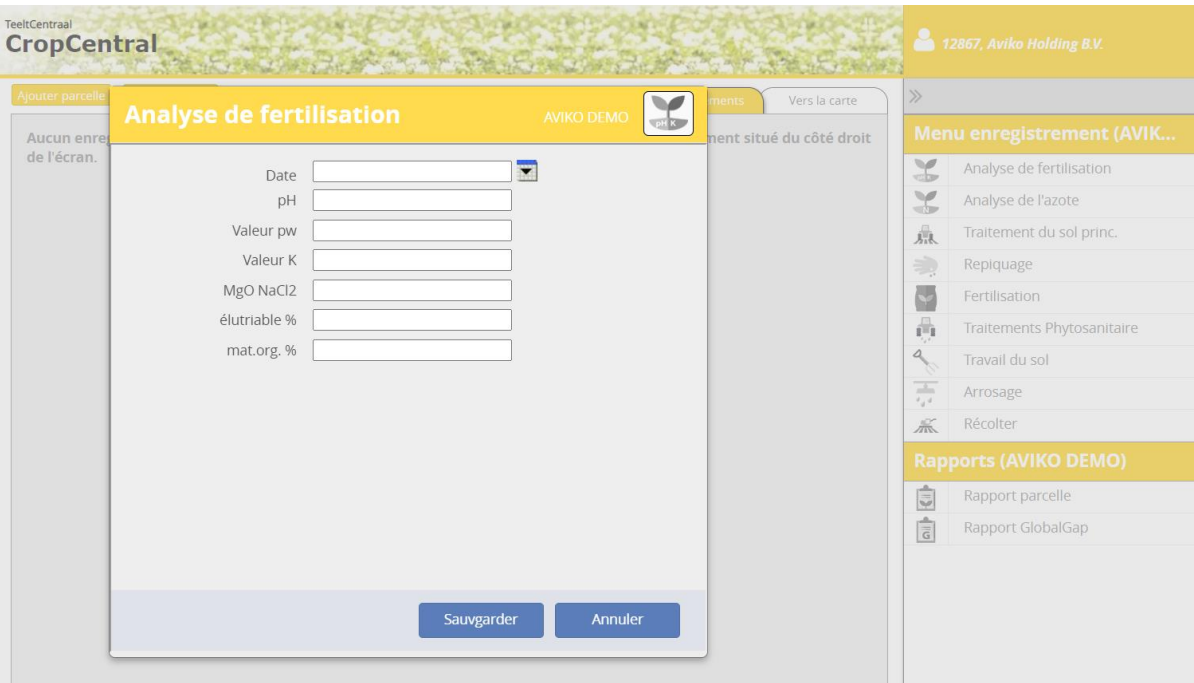

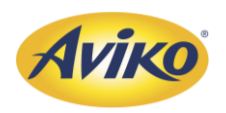

### 1. Analyse de fertilisation ou analyse de sol

• Une fois l'analyse enregistrée, elle devrait apparaitre dans votre tableau de bord ;

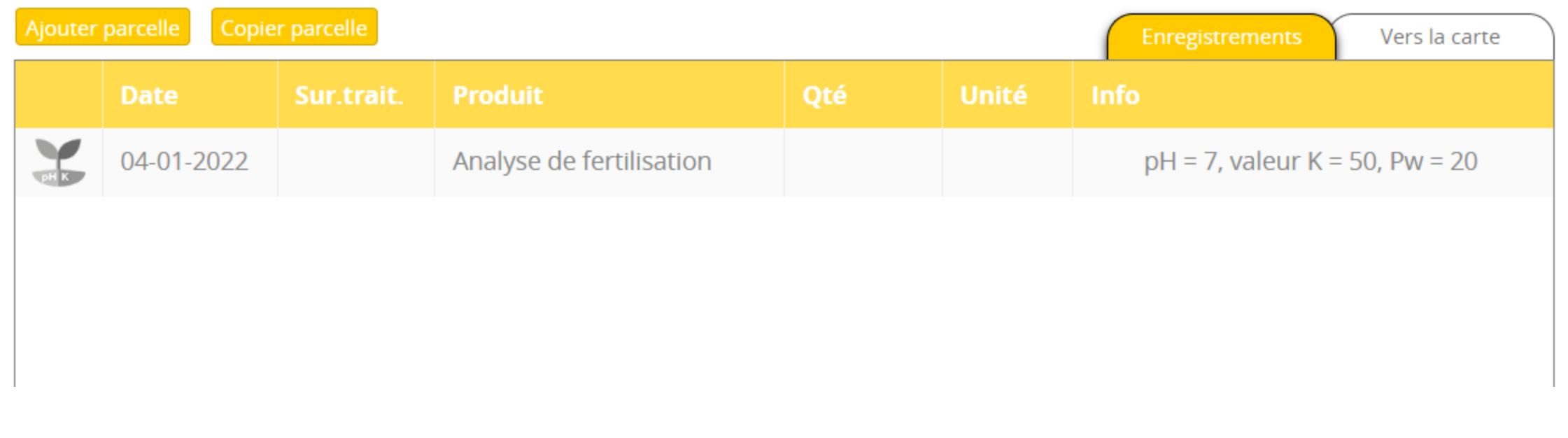

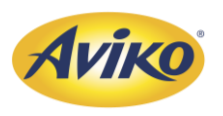

# <span id="page-22-0"></span>2. Analyse de l'azote, ou reliquat azoté

• Si vous disposez d'un reliquat azoté, vous pouvez le renseigner en cliquant sur «  $\blacktriangleright$  Analyse de l'azote », et renseigner les différentes informations

• Exemple :

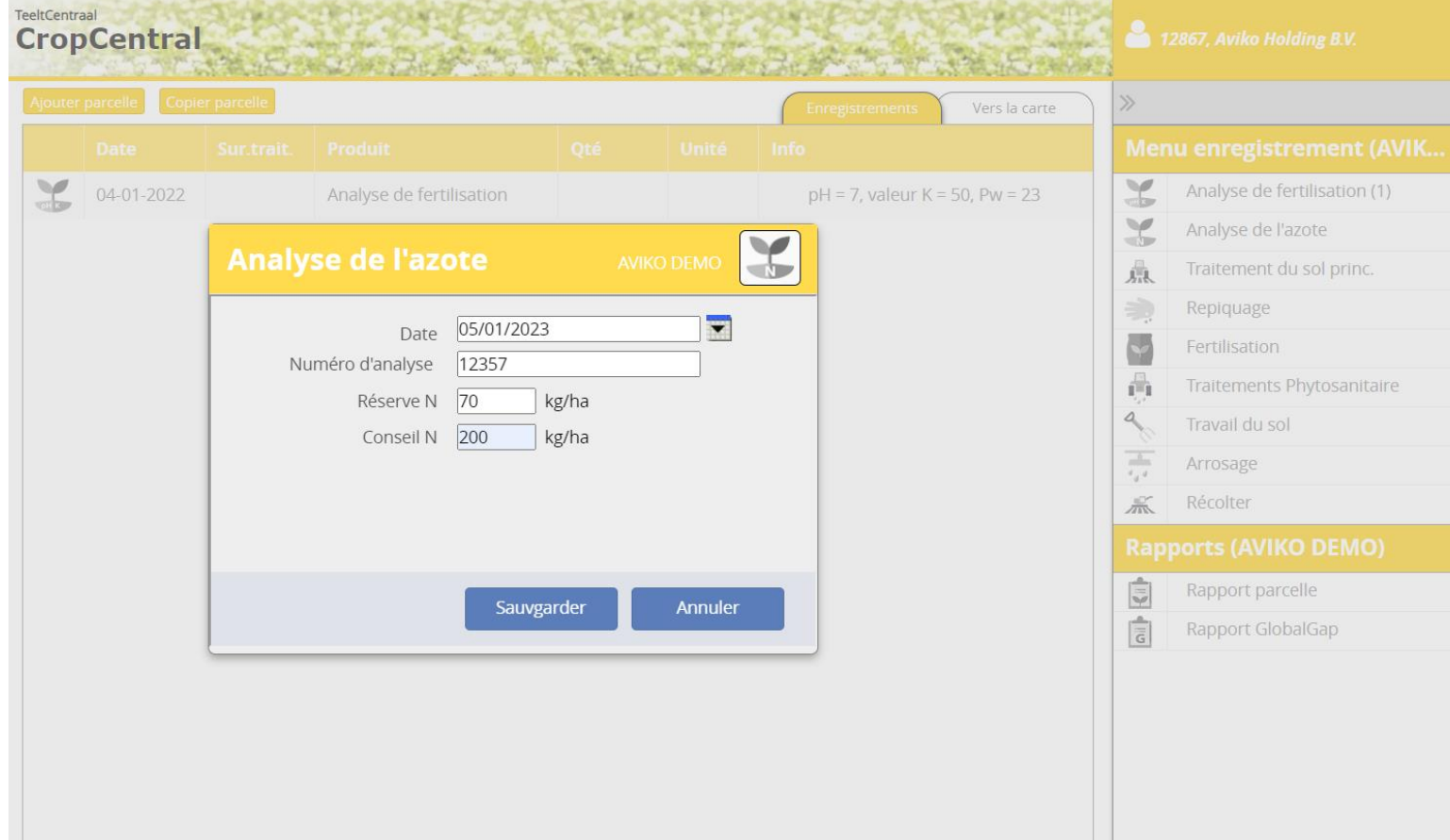

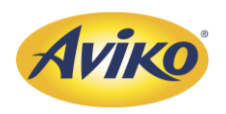

## 2. Analyse de l'azote, ou reliquat azoté

• Une fois l'analyse enregistrée, elle devrait apparaitre dans votre tableau de bord ;

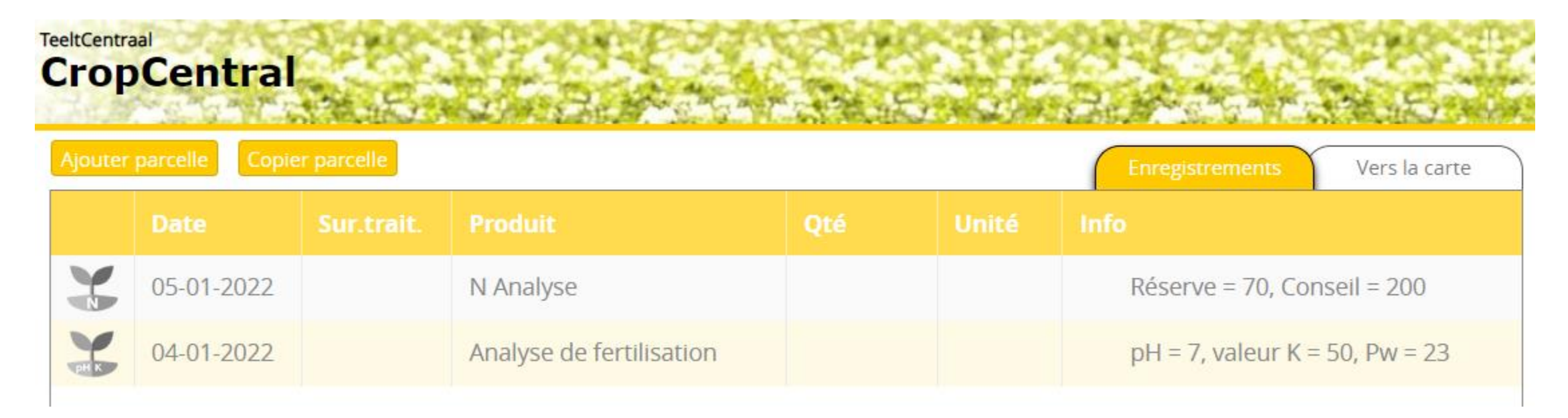

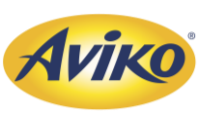

#### <span id="page-24-0"></span>3. Traitement du sol princ.

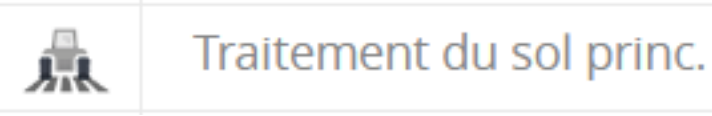

Ici on renseignera les travaux avant plantation.

Les traductions néerlandaises/ françaises ne sont pas toujours bonnes, vous trouverez ci-dessous une meilleure adaptation :

- Bêchage = Déchaumage
- Bêchage/ fraisage = Décomptage
- $\bullet$  Labour = Ok
- Labour avec déchaumage = Ok
- Labour avec tasse-avant = Ok

Il est préférable de séparer les interventions plutôt que d'utiliser ces deux dernières fonctions.

- Sous-solage = Fraise rotative
- Travail au cultivateur = Herse rotative
- Travail du sol non inversé = Combiné

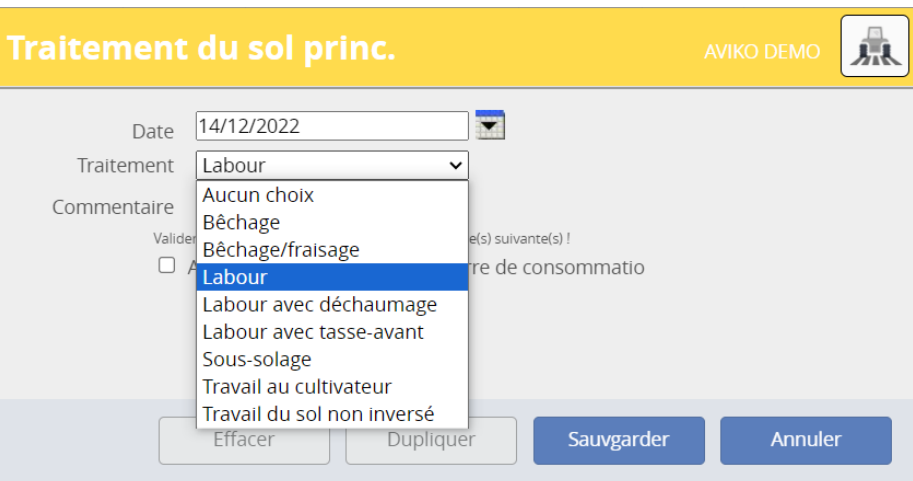

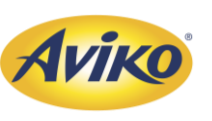

#### 3. Traitement du sol princ.

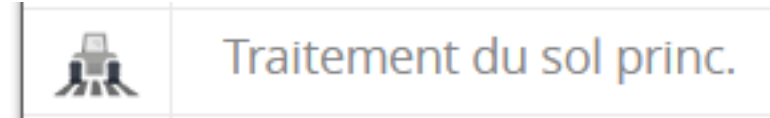

- Dans l'exemple ci-dessous, nous avons effectué un labour le 14/12/2022 pour détruire l'engrais vert. Nous avons donc ajouté un commentaire « Destruction CIPAN ».
- Ensuite nous sommes passé avec un combiné le 16-05-2023 avant la plantation.

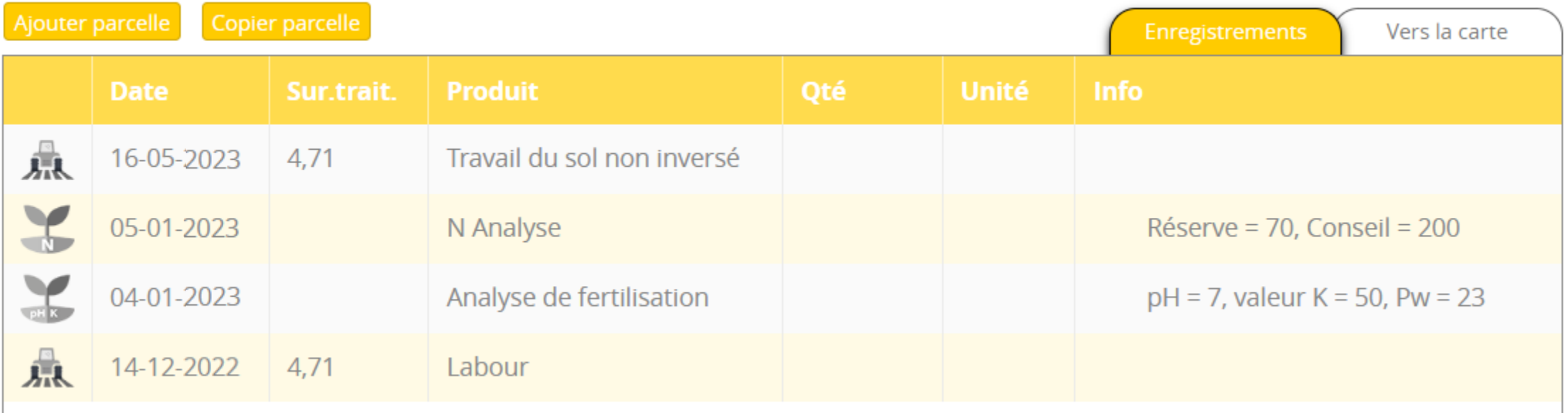

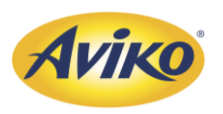

#### <span id="page-26-0"></span>4. Plantation.

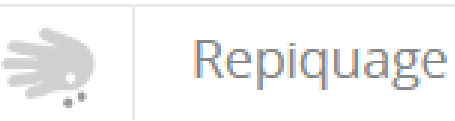

Veuillez compléter l'ensemble des éléments demandés :

- 1. La date
- 2. La méthode. Il est préférable de renseigné seulement « Plantation » et de crée<u>r</u> des interventions de travail de sol indépendamment de la section « Repiquage »
- 3. Calibre
- 4. Espacement des plants
- 5. Distance entre les rangs (75-90 cm)
- 6. Quantité
- 7. Catégorie (classe)
- 8. Date de buttage, ne rien renseigner et créer une intervention spécifique « Buttage »

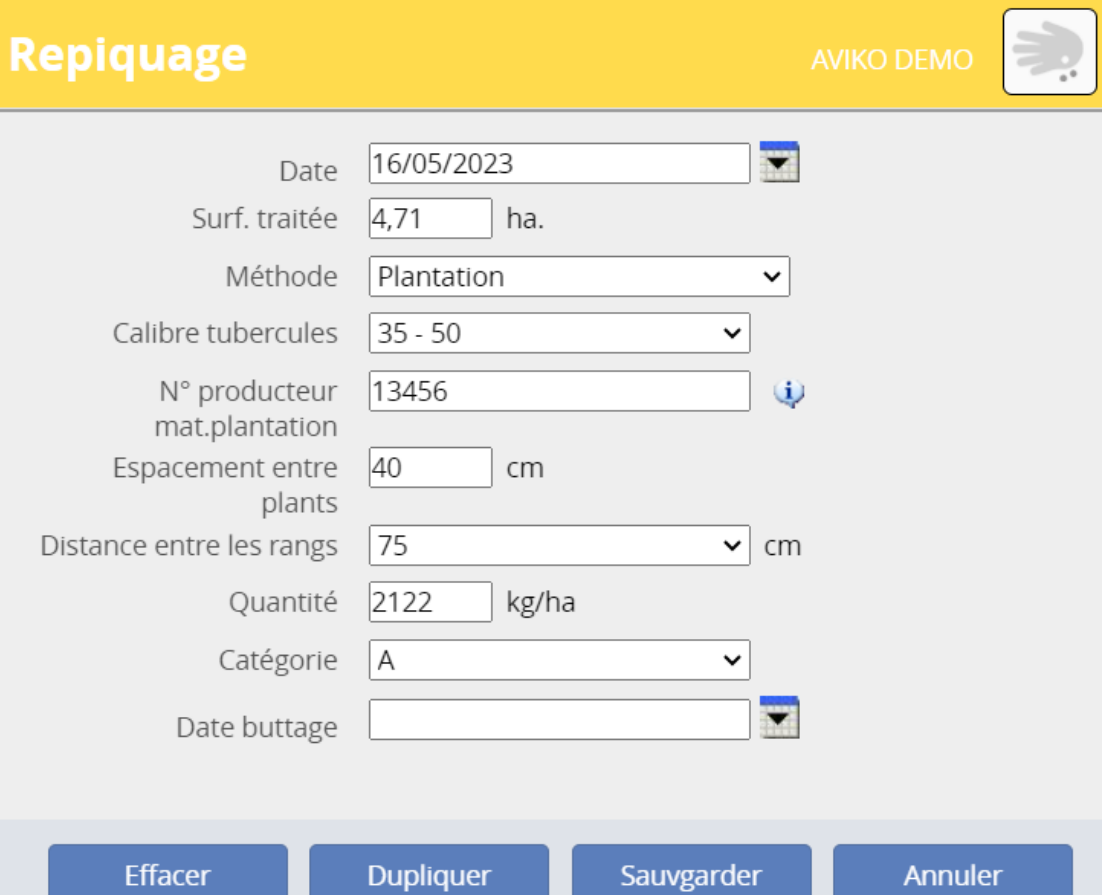

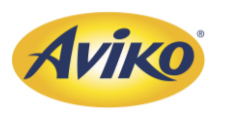

#### 4. Plantation.

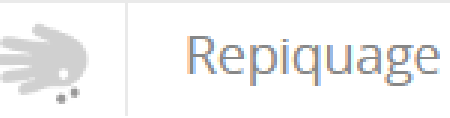

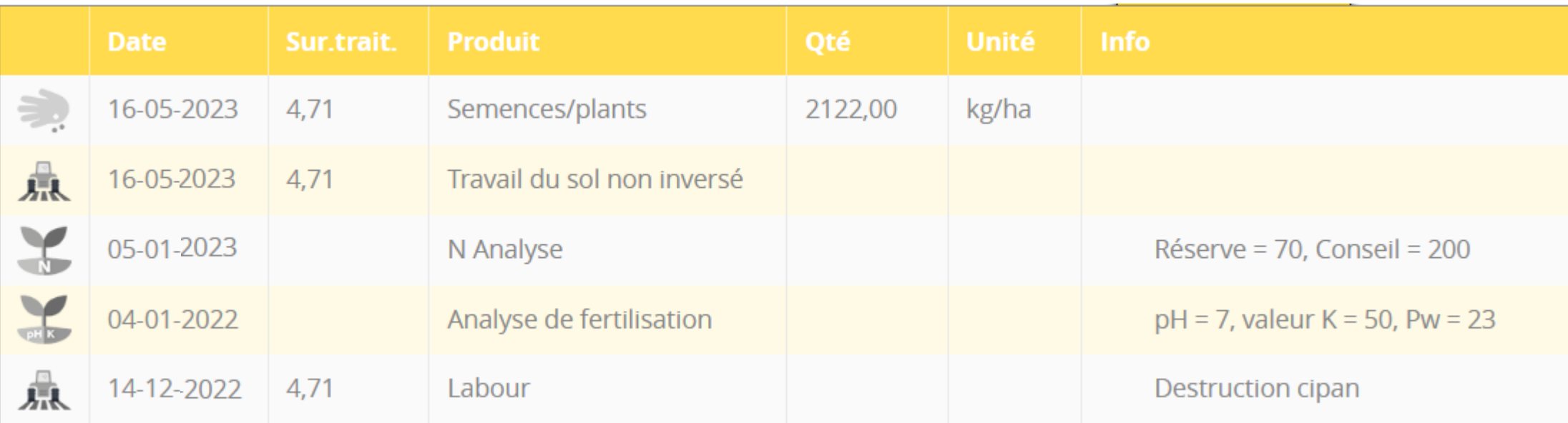

• Cette étape est demandée à être renseignée avant le 01/06 de chaque année.

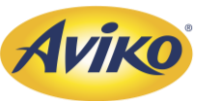

<span id="page-28-0"></span>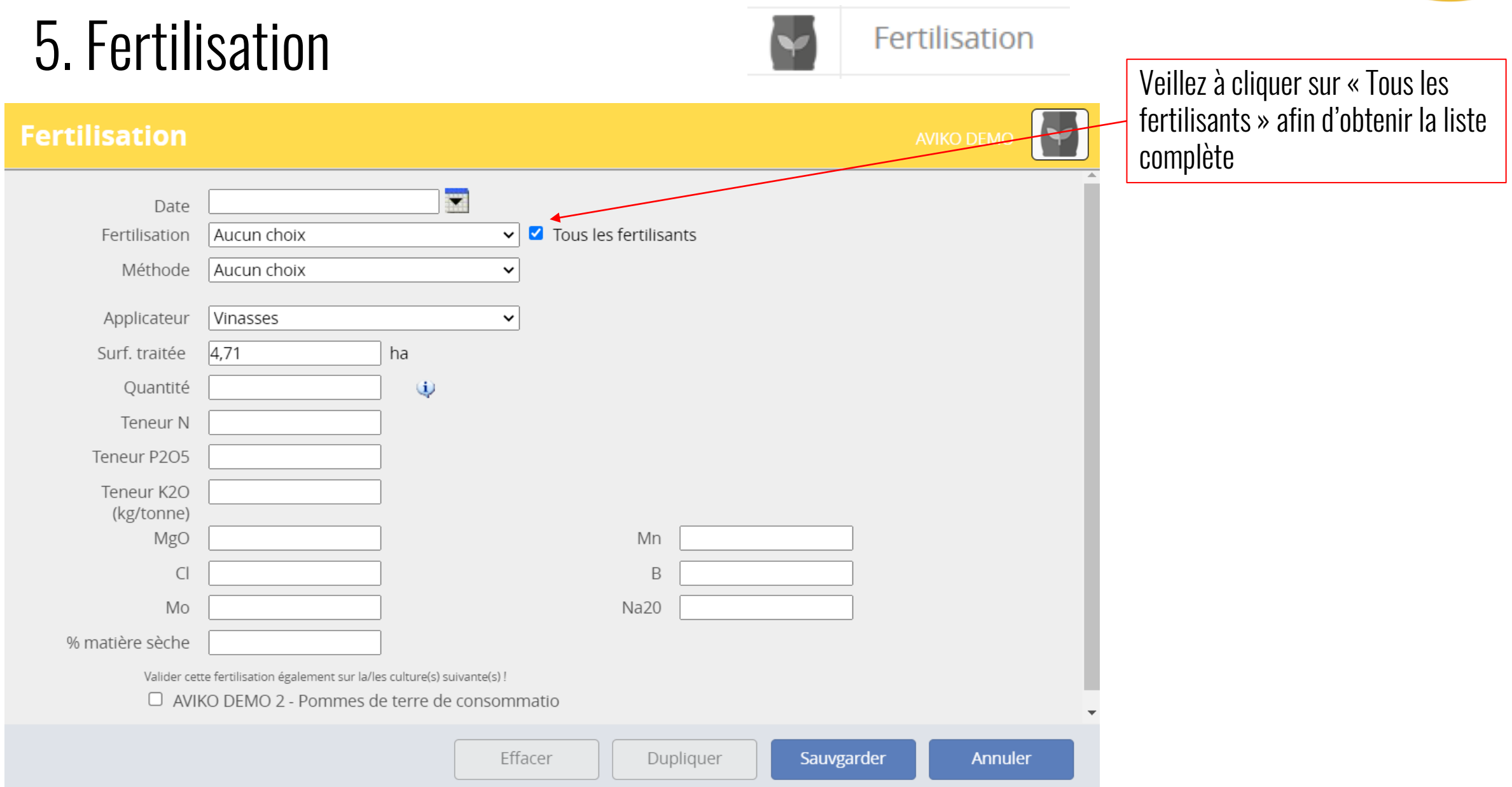

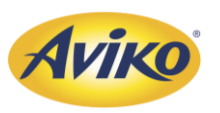

#### 5. Fertilisation

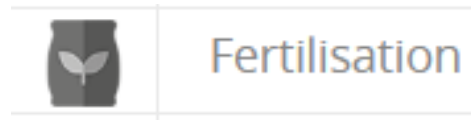

• Voici les deux interventions de fertilisation qui ont été renseignée dans notre exemple :

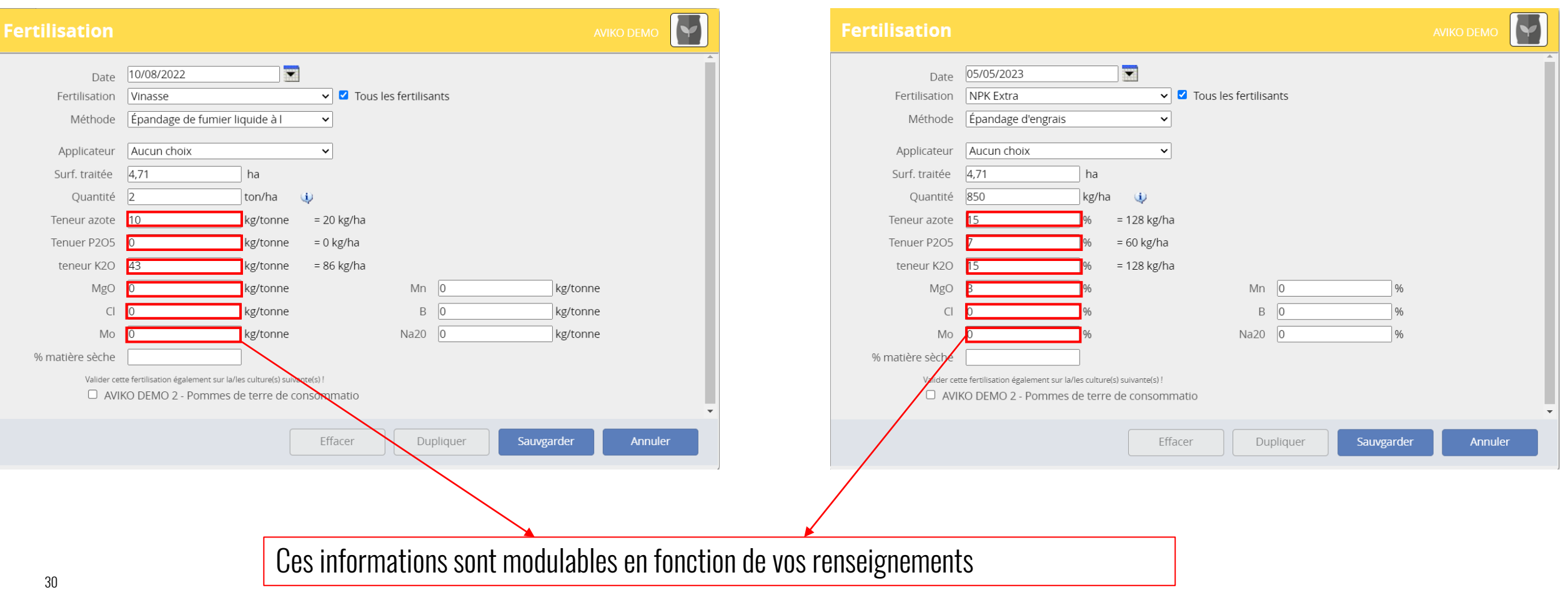

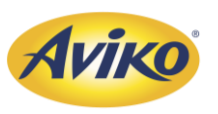

#### 5. Fertilisation

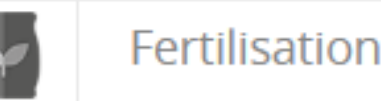

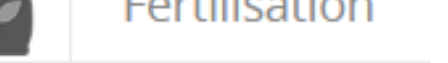

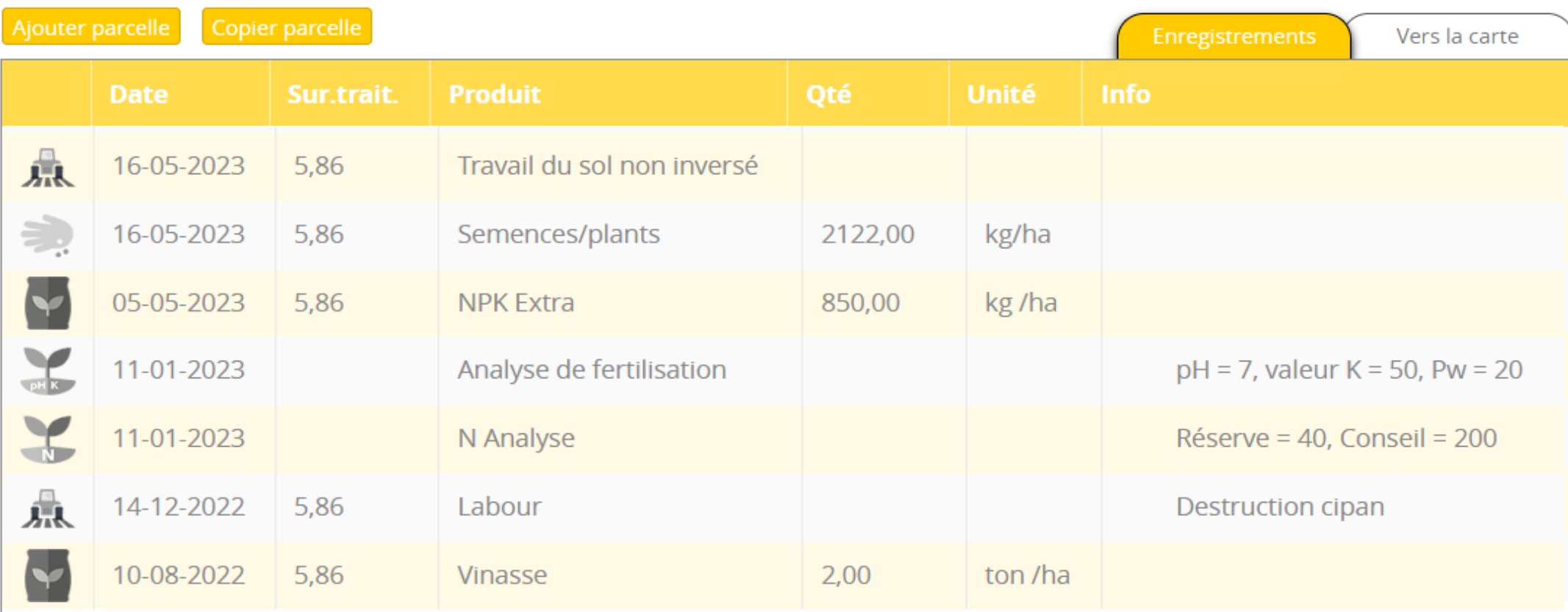

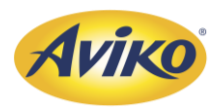

<span id="page-31-0"></span>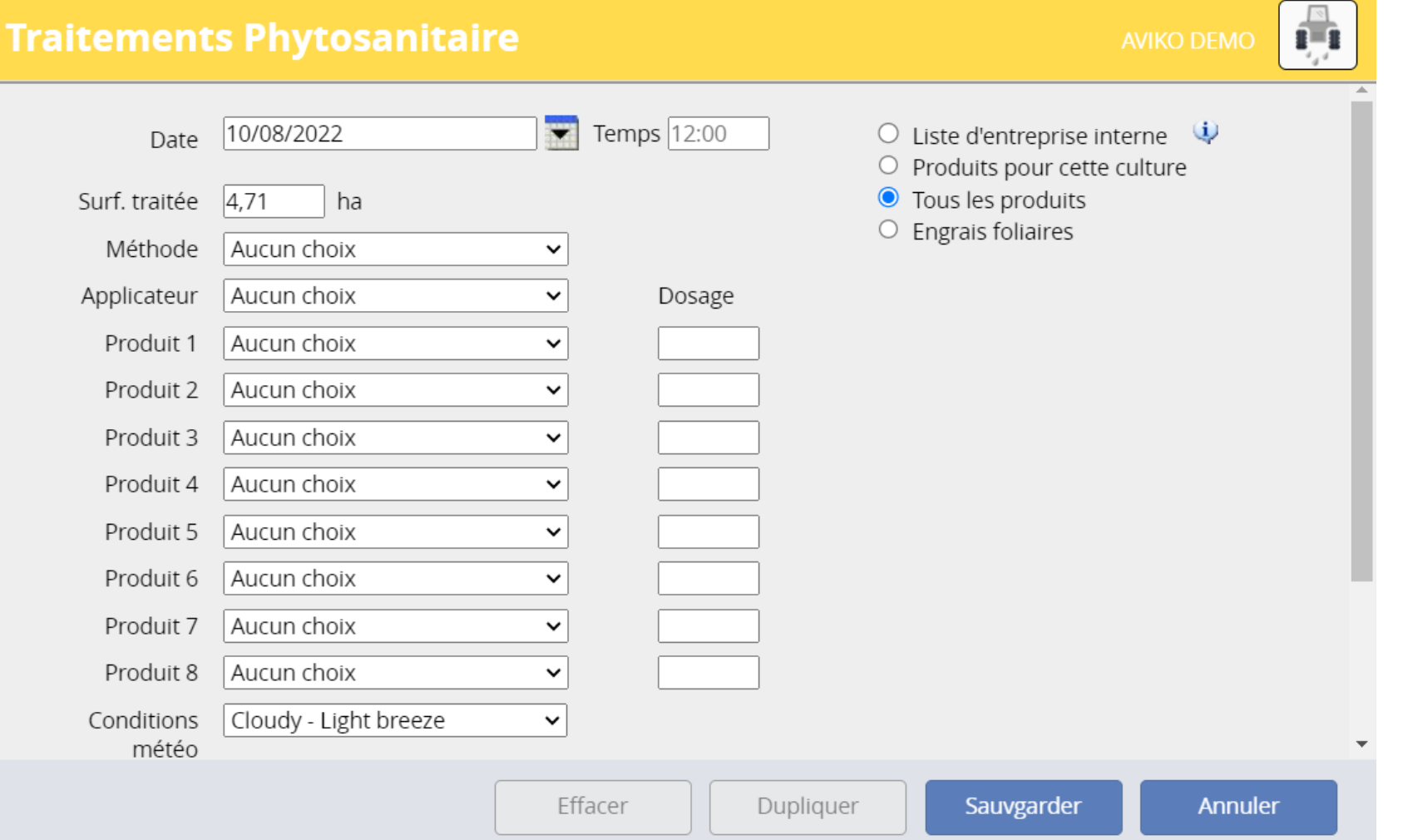

• Veillez à sélectionner « Tous les produits » afin d'obtenir la liste complète des produits »

- Remplissez l'ensemble des informations nécessaires :
- **Méthode**
- 2. Produit 1, 2, 3 etc.
- 3. Condition météo

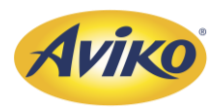

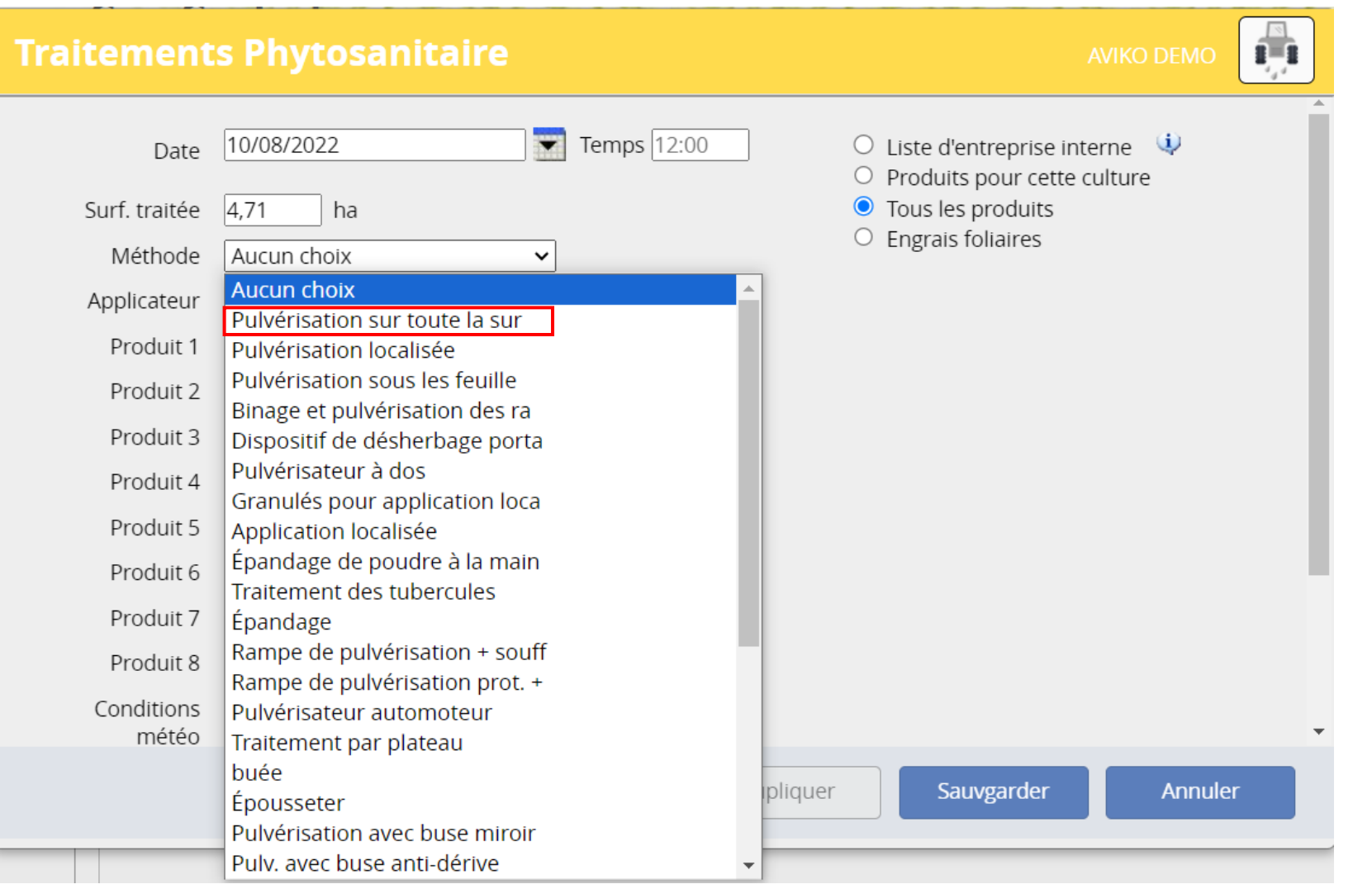

- Si vous disposez de techniques de pulvérisation spécifiques, vous pouvez les renseigner ici.
- Le schéma habituel est « Pulvérisation sur toute la surface »

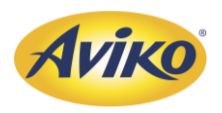

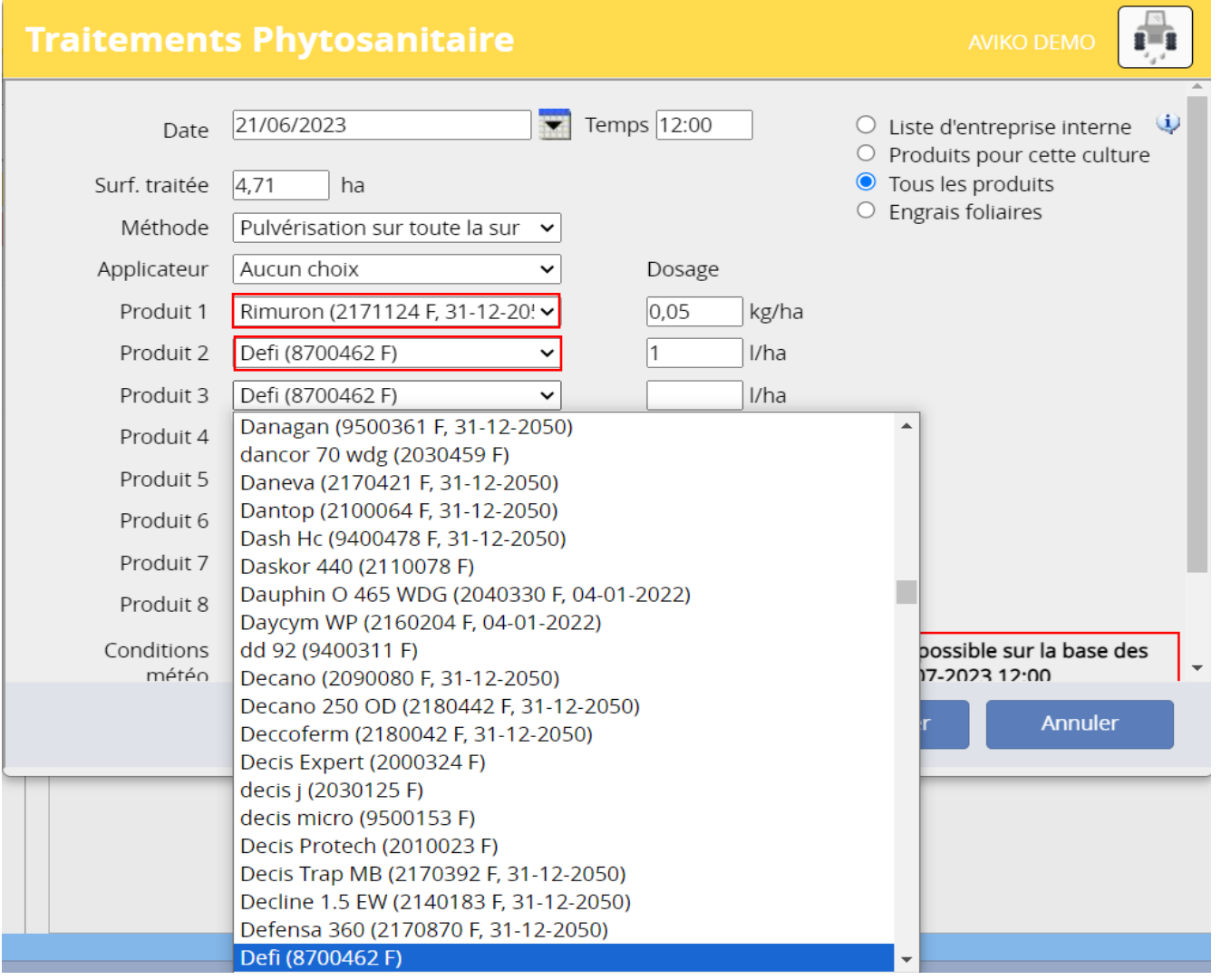

- Renseignez ensuite les produits phytosanitaires utilisés, ainsi que leurs dosages.
- Pour chercher les produits facilement, faites dérouler la liste en cliquant sur la flèche.  $\overline{\phantom{a}}$
- Puis tapez les deux/ trois première lettres du produit. De façons automatique, le curseur se dirigera vers les produits ayant les premières lettres identiques à ce que vous avez tapé.

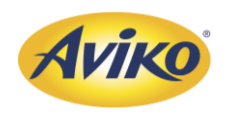

- Que faire si mon produit phytosanitaire n'apparait pas dans la liste ?
- Il est possible que les noms commerciaux changent entre les pays, de ce fait certains produits peuvent ne pas être dans la liste. Dans ce cas, vous pouvez faire une recherche sur Ephy :<https://ephy.anses.fr/>

Sporax (2230173 F) Sportak EW (9300305 F, 31-12-2022) Spotlight Plus (2000327 F) Spreader Sticker Seppic (5300177 F, 31-12-2050)

• Exemple avec SPOW, qui ne figure pas dans la liste des produits phytosanitaires sur Theelcentraal : .

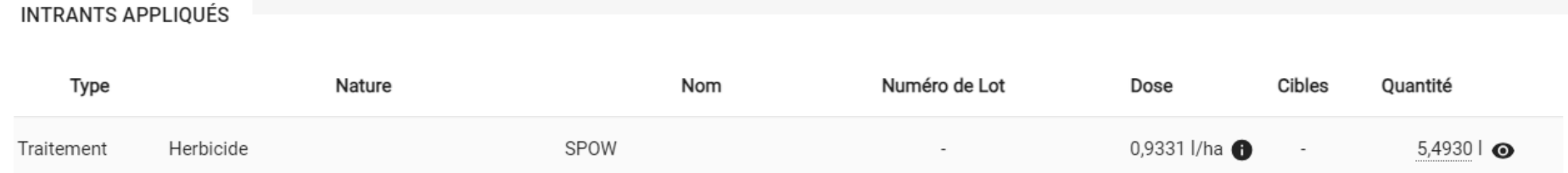

• On fait notre recherche sur le site de l'ANSES Ephy et on retrouve le nom commercial « DEFI »

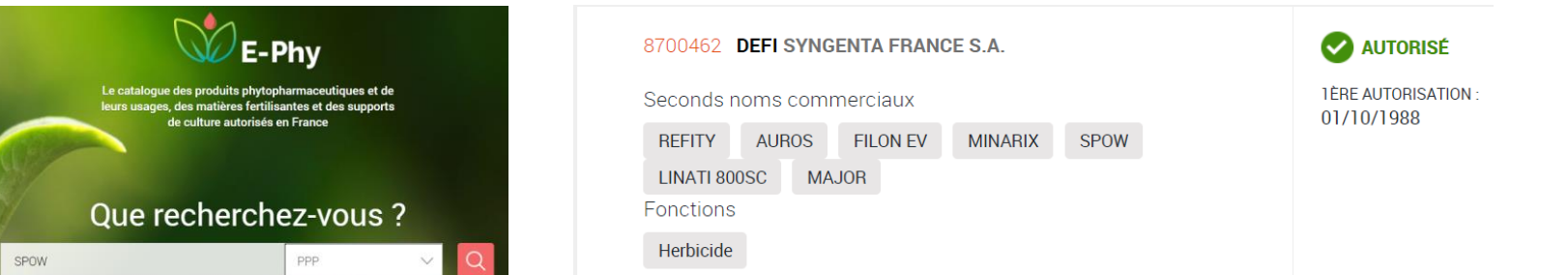

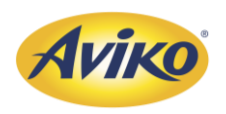

- Que faire si mon produit phytosanitaire n'apparait pas dans la liste ?
- Dans certains cas assez rares, il est possible que la liste ne propose pas votre produit. Cela peut-être dû a une mise jour tardive du logiciel ou autre ... Dans ce cas, vous pouvez faire une recherche sur Ephy :<https://ephy.anses.fr/>, et regarder les produits similaires.
- Exemple avec ODYCIANE 160. Ce produit n'est pas encore disponible sur Theeltcentraal :

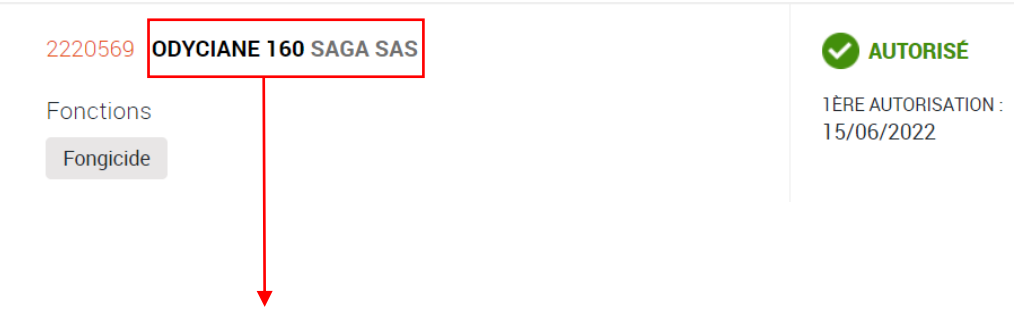

- Si vous cliquez sur le produit, ça fiche descriptive apparaitra, avec « Spécificité similaire à ».
- Utilisez ce « produit similaire » pour compléter l'enregistrement parcellaires

Oblix Mt (2160917 F. 31-12-2050) Oceal (2130066 F, 31-12-2050) Octogon (2090042 F, 31-12-2050) ogive (9700420 F) ohayo (9500019 F)

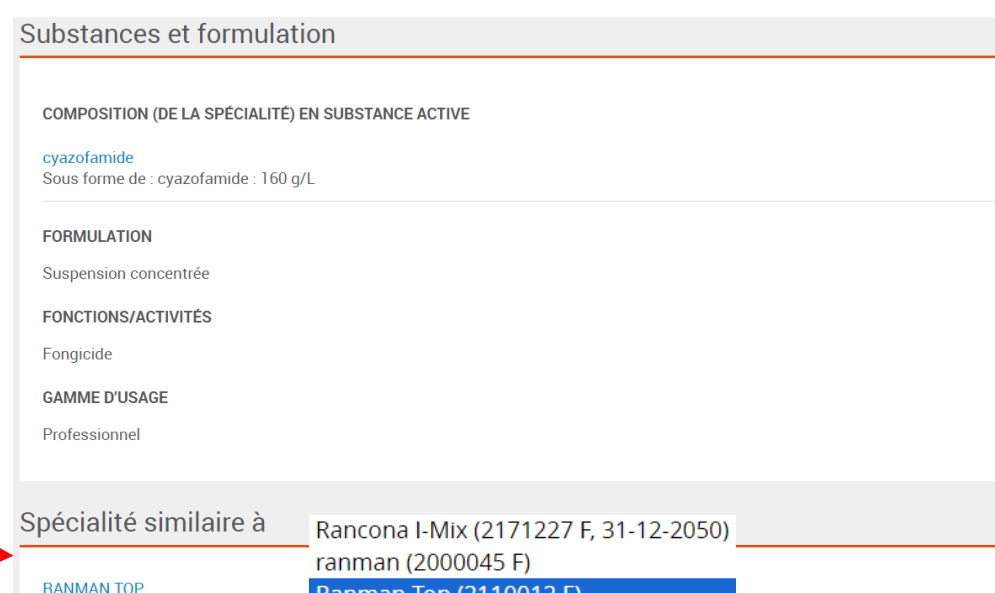

Ranman Top (2110012 F

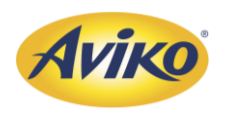

• Si vous utilisez un engrais foliaire en complément, vous pouvez l'enregistrer sur la même opération :

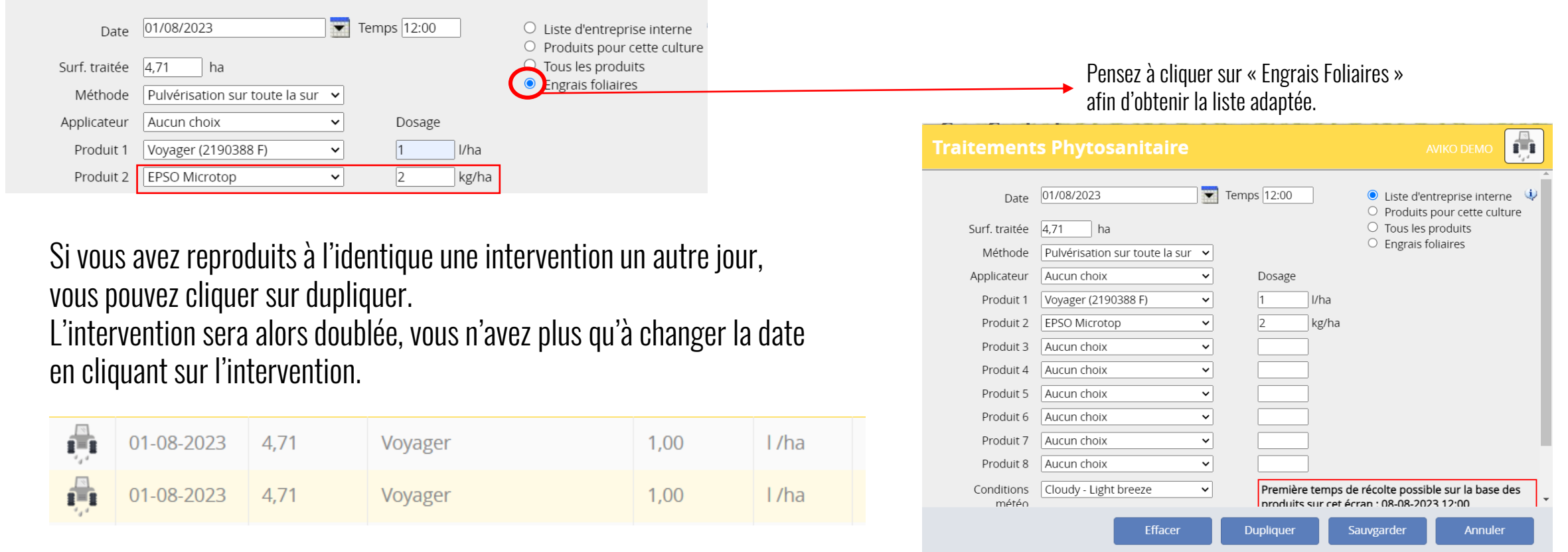

• Maintenant, vous pouvez compléter l'ensemble des intervention phytosanitaires durant la campagne.

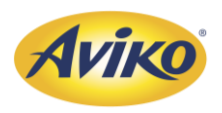

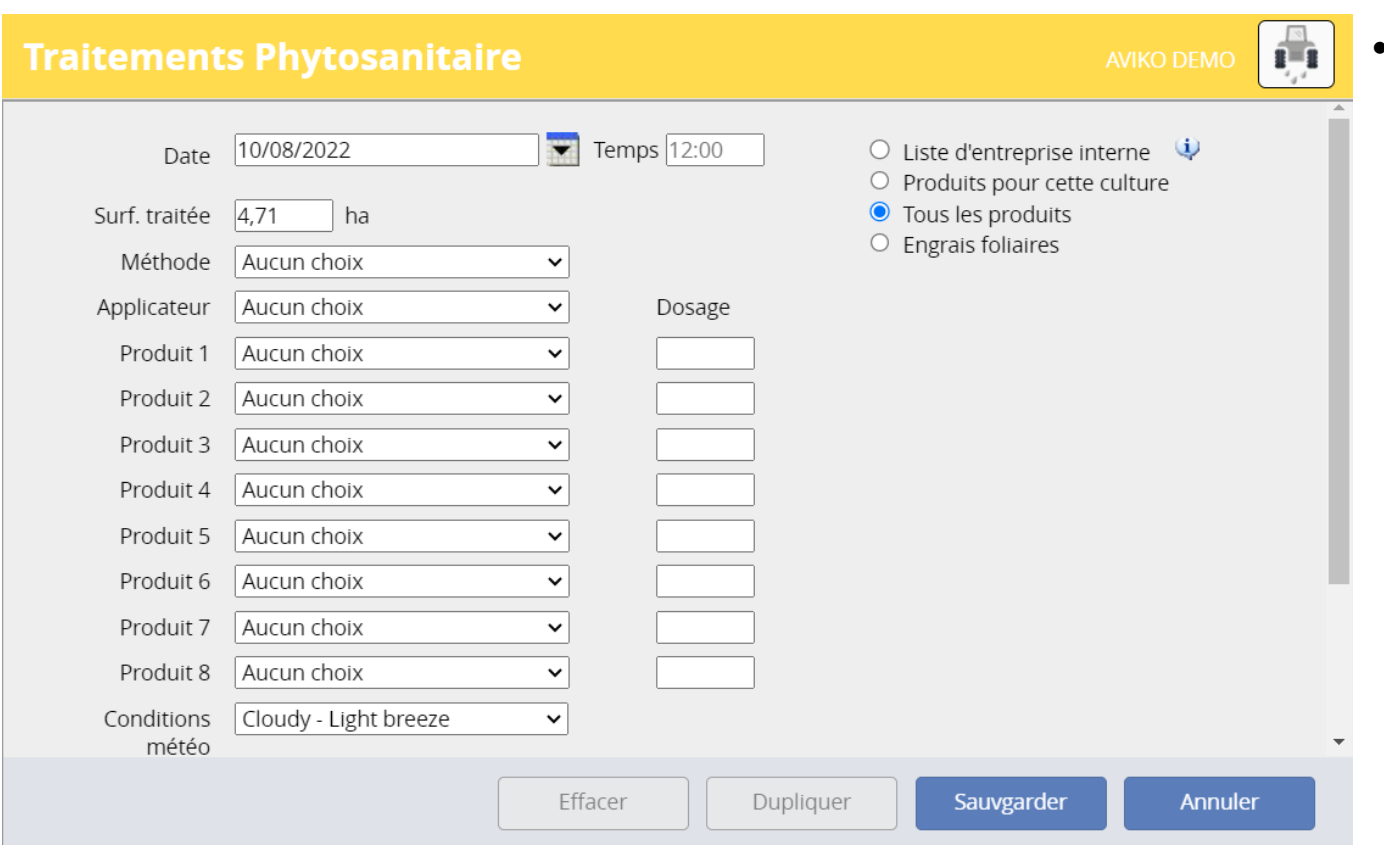

• Pour ce qui est des conditions météos, si vous les connaissez enregistrez-les. Sinon par défaut, utilisez « Sunny – Calm »

#### Sunny - Calm

Sunny - Light breeze Sunny - Moderate breeze Sunny - Strong breeze Cloudy - Calm Cloudy - Light breeze Cloudy - Moderate breeze Cloudy - Strong breeze Drizzle\Fog - Calm Drizzle\Fog - Light breeze Drizzle\Fog - Moderate breeze Drizzle\Fog - Strong breeze Rainy - Calm Rainy - Light breeze Rainy - Moderate breeze Rainy - Strong breeze

Ensoleillé – Pas de vent Ensoleillé – Vent faible Ensoleillé – Vent modéré Ensoleillé – Vent fort Nuageux – Pas de vent Nuageux – Vent faible Nuageux – Vent modéré Nuageux – Vent fort Brouillard – Pas de vent Brouillard – Vent faible Brouillard – Vent modéré Brouillard – Vent fort Pluvieux – Pas de vent Pluvieux – Vent faible Pluvieux – Vent modéré Pluvieux – Vent fort

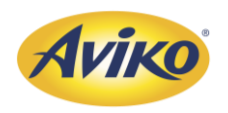

#### • Exemple :

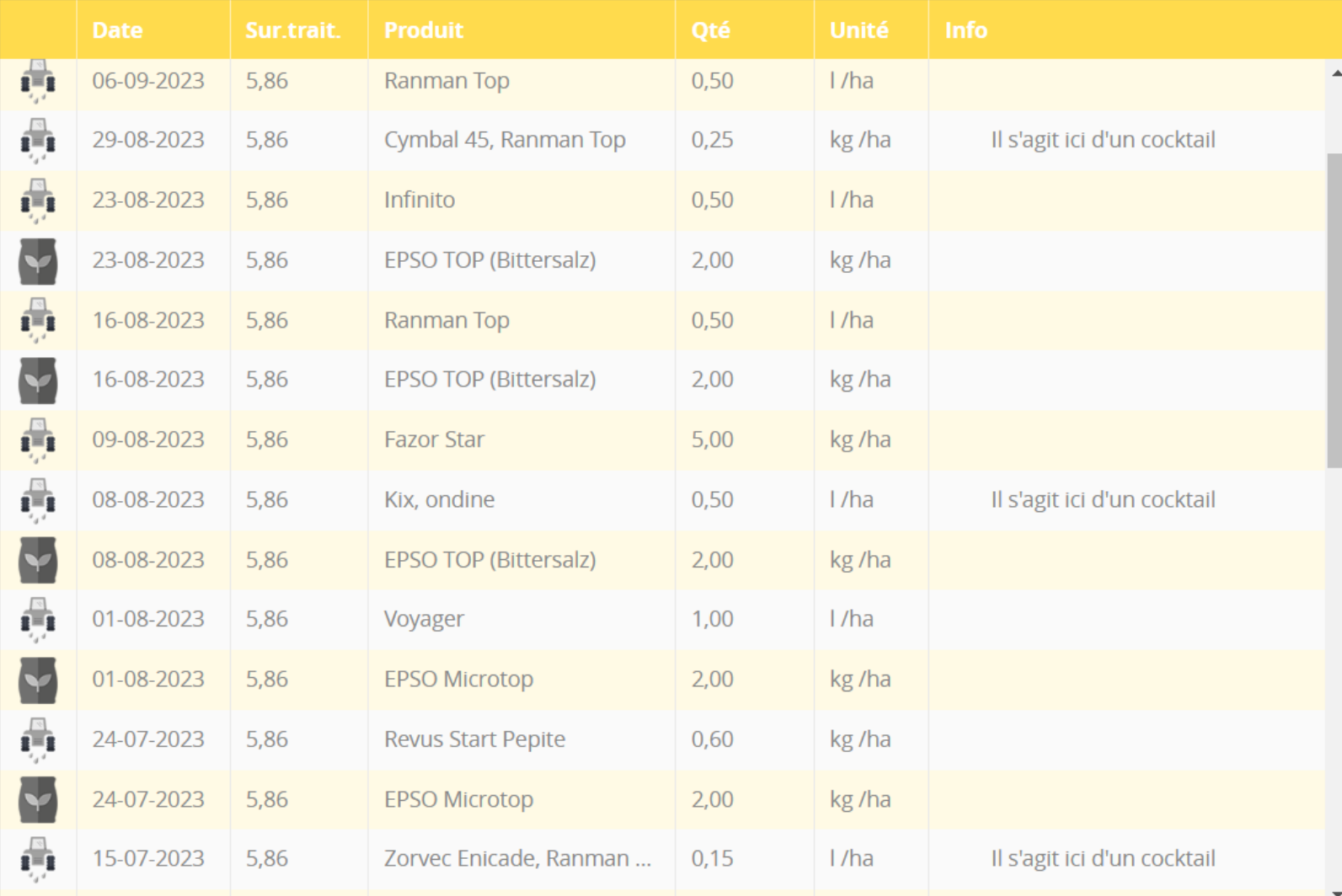

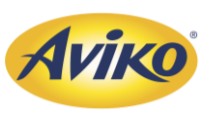

#### <span id="page-39-0"></span>7. Travail du sol

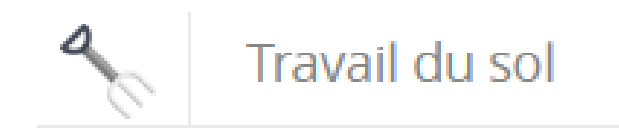

• Dans ce module, nous allons enregistrer tout ce qui concerne la préparation du sol avant plantation (émietter avec herse ou fraise rotative), buttage, désherbage mécanique et autres étapes que vous jugerez nécessaires.

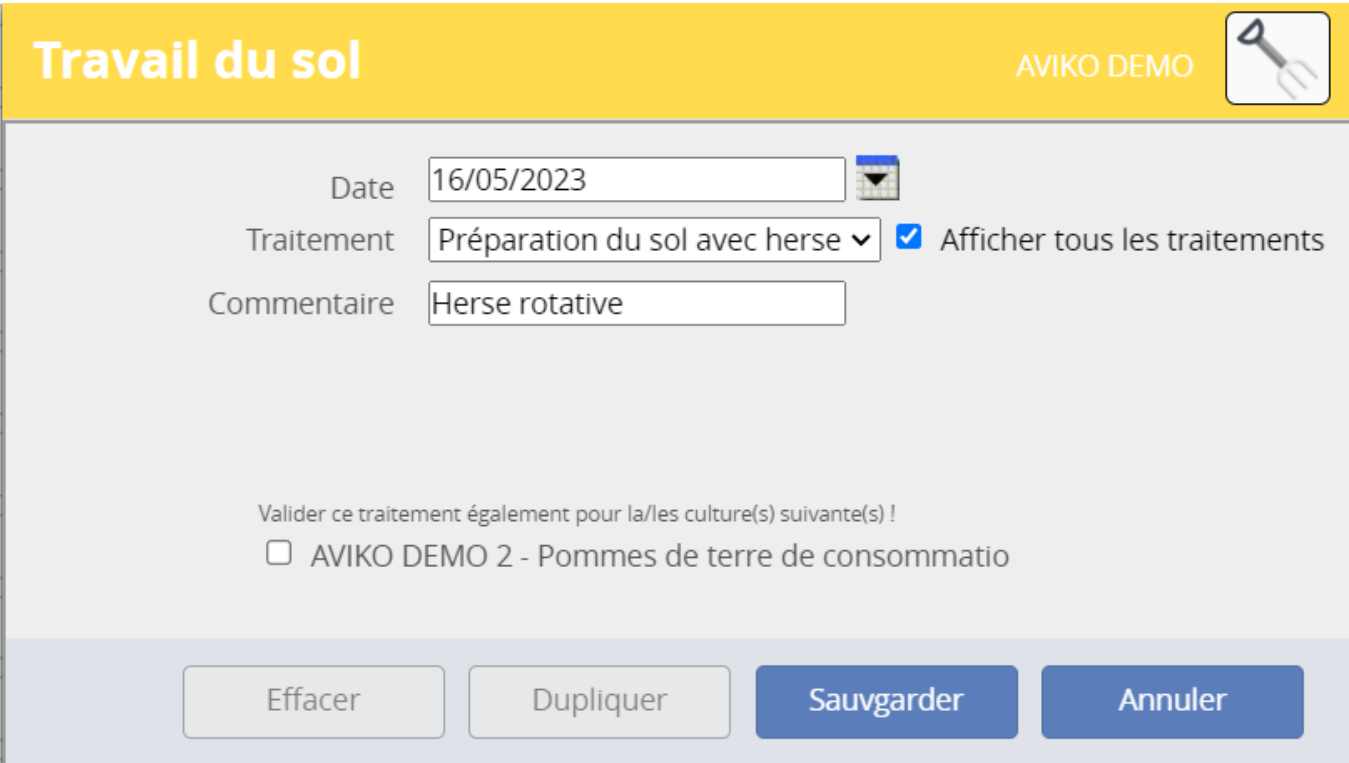

Veillez à toujours cliquer sur « Afficher tous les traitements » afin d'avoir la liste complète.

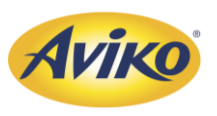

#### 7. Travail du sol

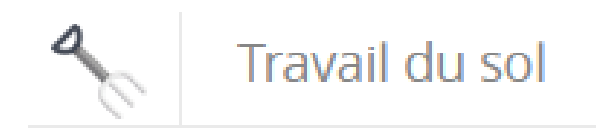

• Dans cet exemple, nous avons ajouté une préparation de sol avec Herse rotative avant plantation, un buttage après plantation et un désherbage mécanique (Broyage).

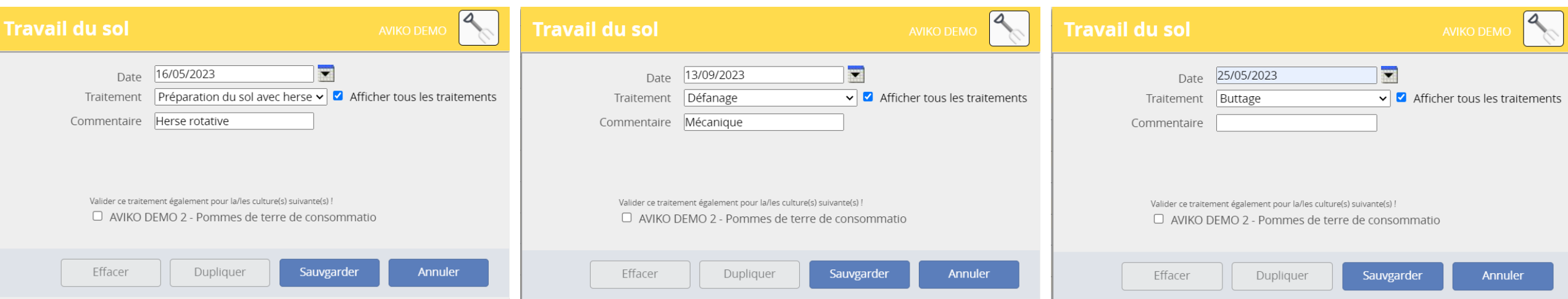

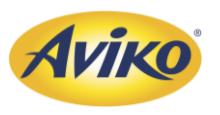

#### 7. Travail du sol

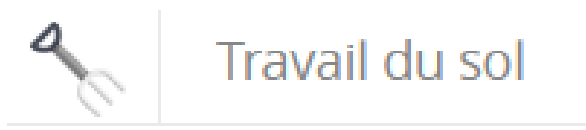

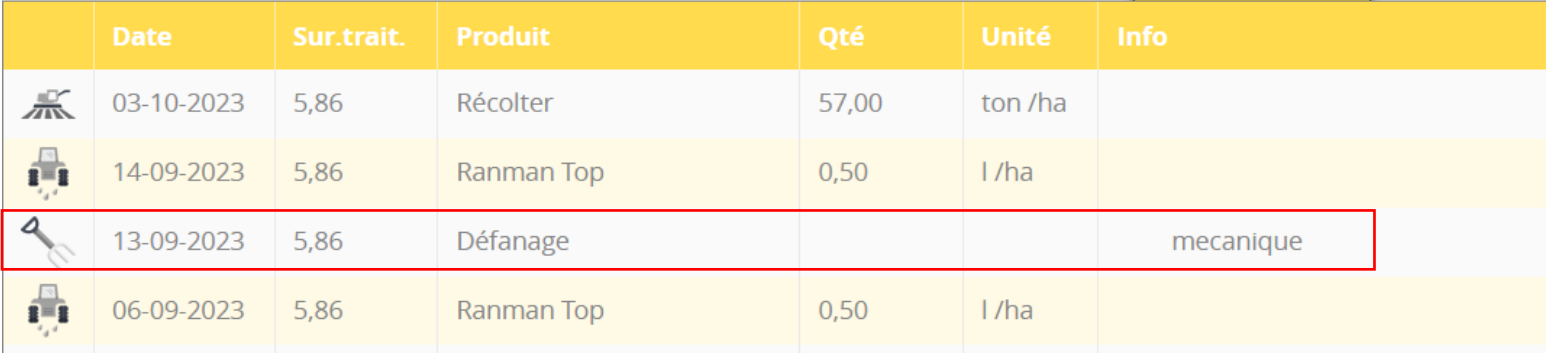

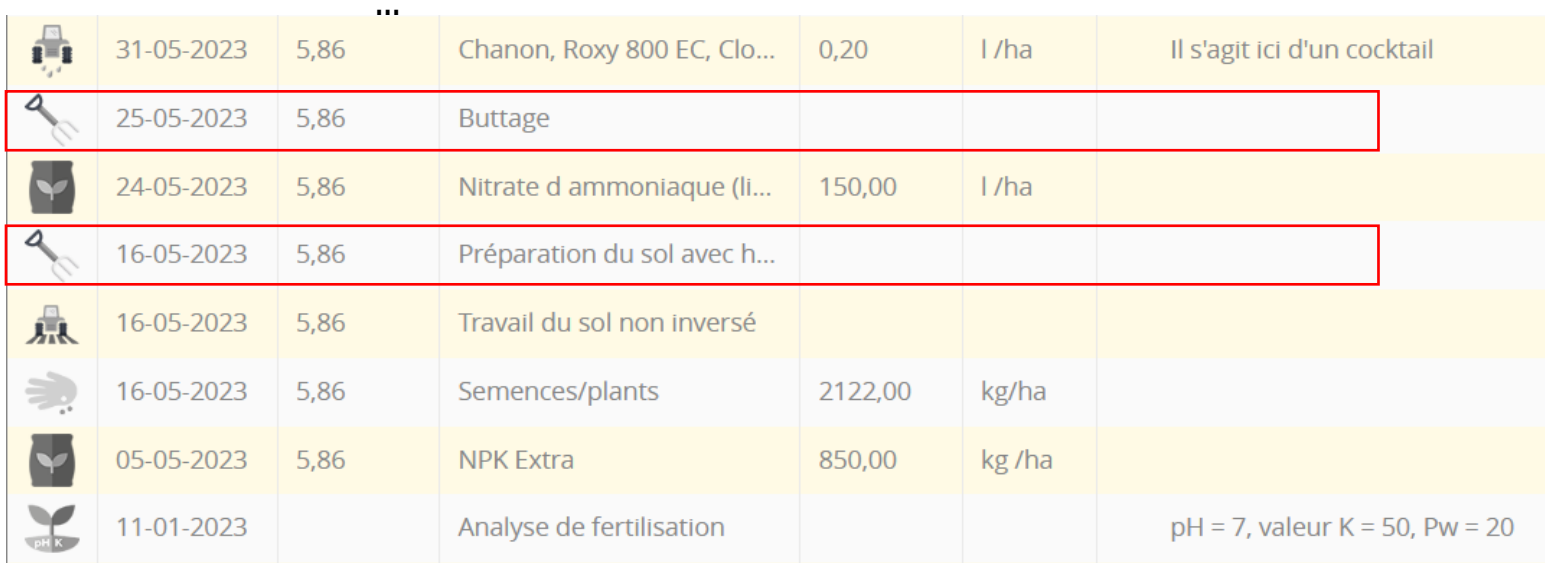

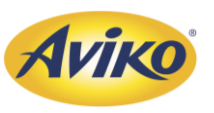

### <span id="page-42-0"></span>8. Irrigation

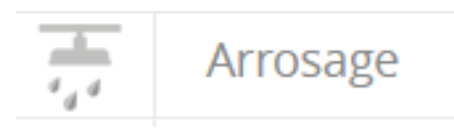

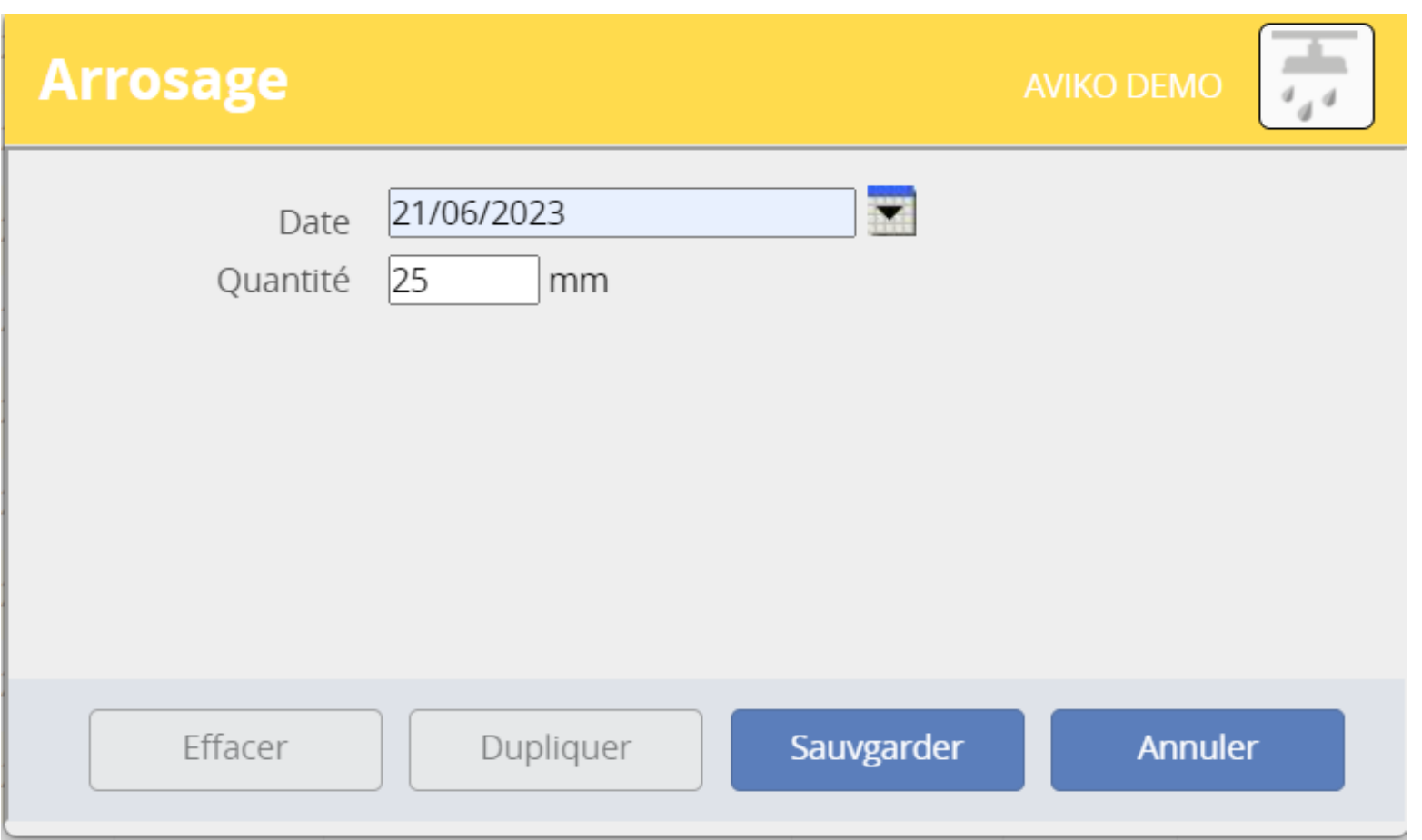

• Pour les irrigants, merci d'enregistrer les dates d'irrigations, ainsi que la quantité irriguée.

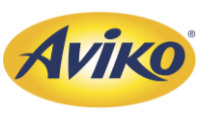

#### <span id="page-43-0"></span>9. Récolte

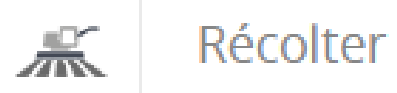

#### **Récolter**  $\frac{d}{d\mathbf{R}}$ Temps 12:00 01/09/2023 **STA Date** Surf. traitée  $4,71$ ha Rendement estimé 49 ton/ha Sec à l'arrachage Commentaire Sauvgarder **Dupliquer** Annuler Effacer

- Pour le module récolte, vous devez simplement entrer la date de récolte ainsi que le rendement estimé.
- Vous pouvez également y laisser un commentaire si vous le jugez utile.

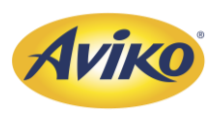

- <span id="page-44-0"></span>• Maintenant que vous avez complété votre première parcelle avec le plus d'interventions, vous pouvez dupliquer l'ensemble des interventions sur une nouvelle parcelle.
- Reprenons notre exemple, avec notre champ divisé en deux parties.

Partie 1 : Variété FONTANE (complété) Partie 2 : Variété Challenger (non complété).

- Etape 1 : Supprimez la parcelle de challenger en cliquant sur le bouton rouge  $\Box$  et cliquer sur **Tout supprimer**
- Etape 2 : Revenez sur la première parcelle, et cliquer sur Copier parcelle

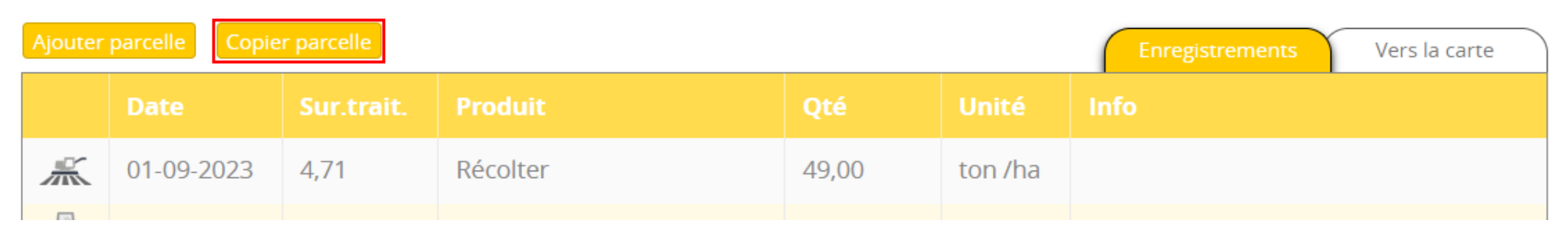

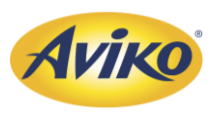

- Etape 3 : Rentrez les informations nécessaires.
- Etape 4 : Cliquez sur Copier

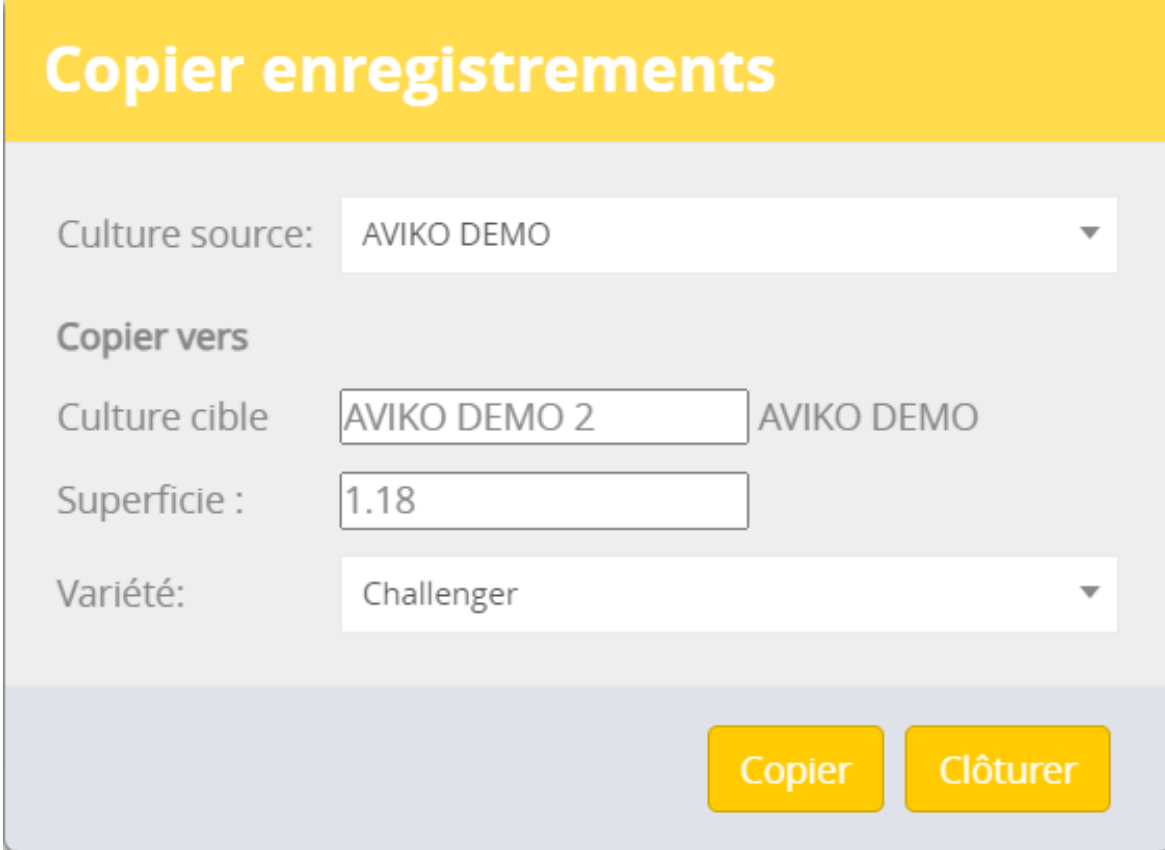

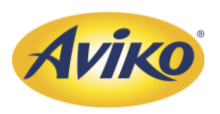

• Une nouvelle parcelle a été créée (nommée ici AVIKO DEMO 2), avec l'ensemble des informations enregistrées pour la parcelle AVIKO DEMO.

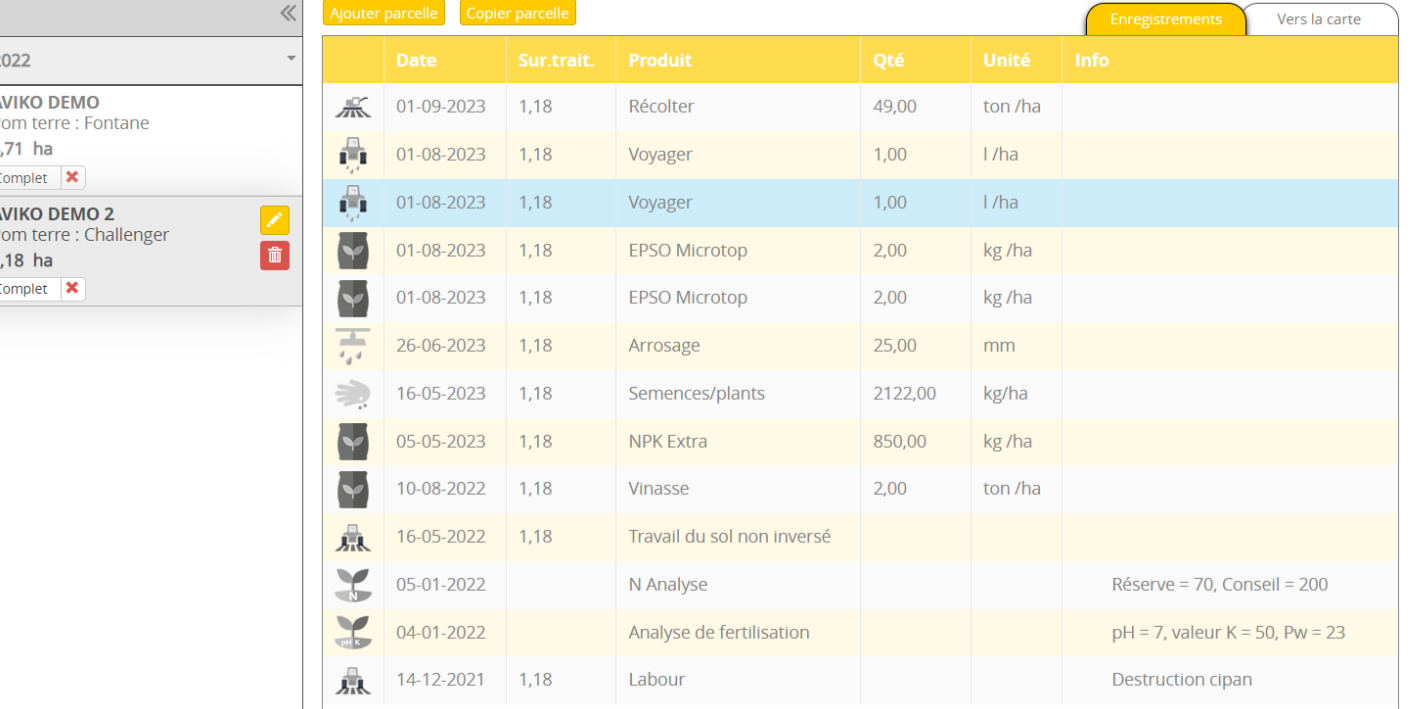

• Cliquez sur le bouton Jaune/Orange afin de tracer de nouveau la parcelle

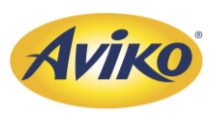

- Cliquez sur le bouton Jaune/Orange  $\sim$  afin de tracer de nouveau la parcelle
- Associez la parcelle en cliquant sur le nom de la nouvelle parcelle

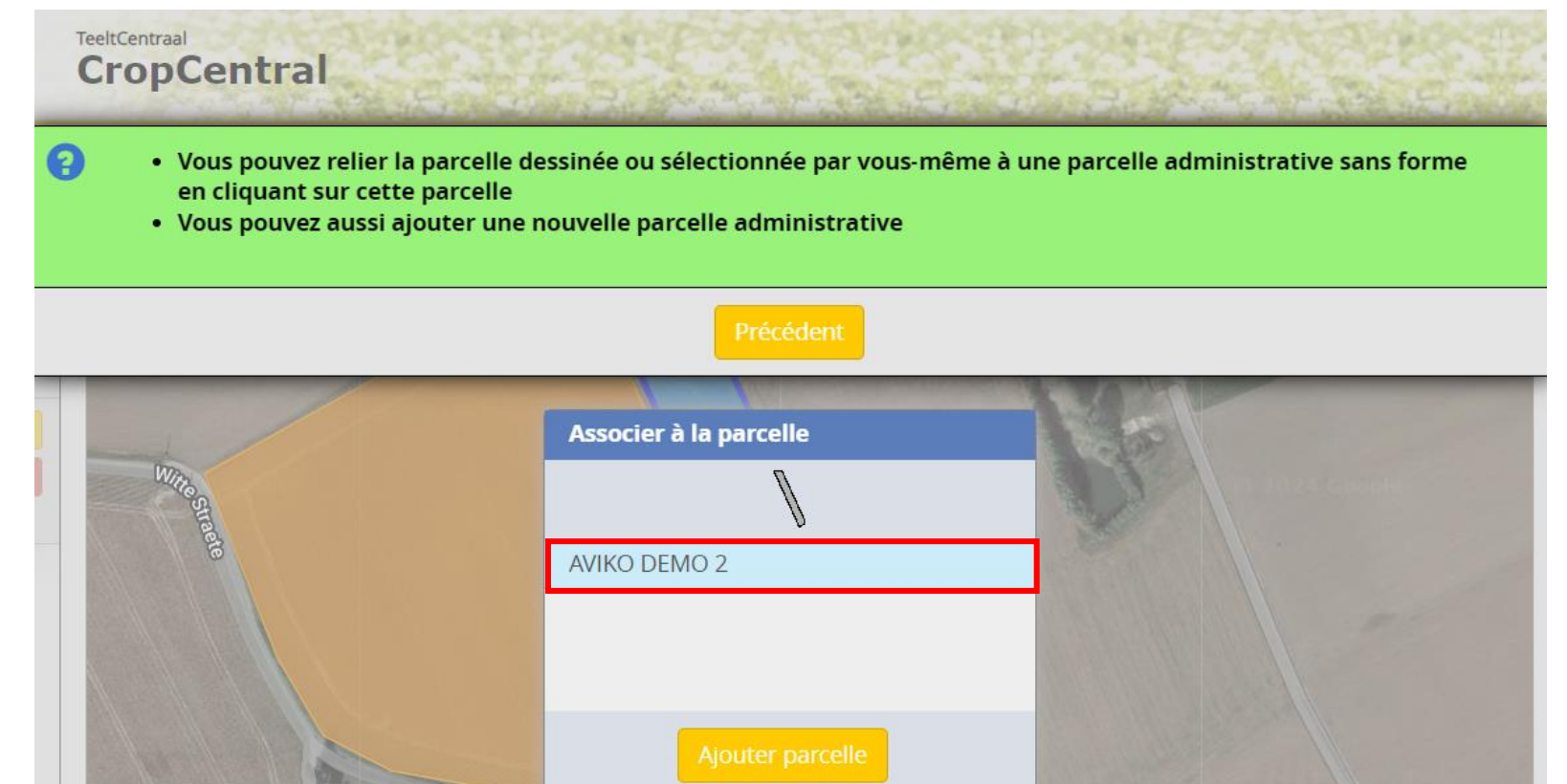

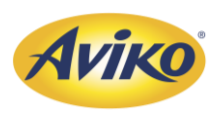

Vous avez donc maintenant une nouvelle parcelle créée avec l'ensemble des interventions de la première parcelle. Vous pouvez maintenant modifier des interventions en cliquant dessus (exemple ici avec le module plantation) ou les supprimer en fonction de vos travaux réalisés

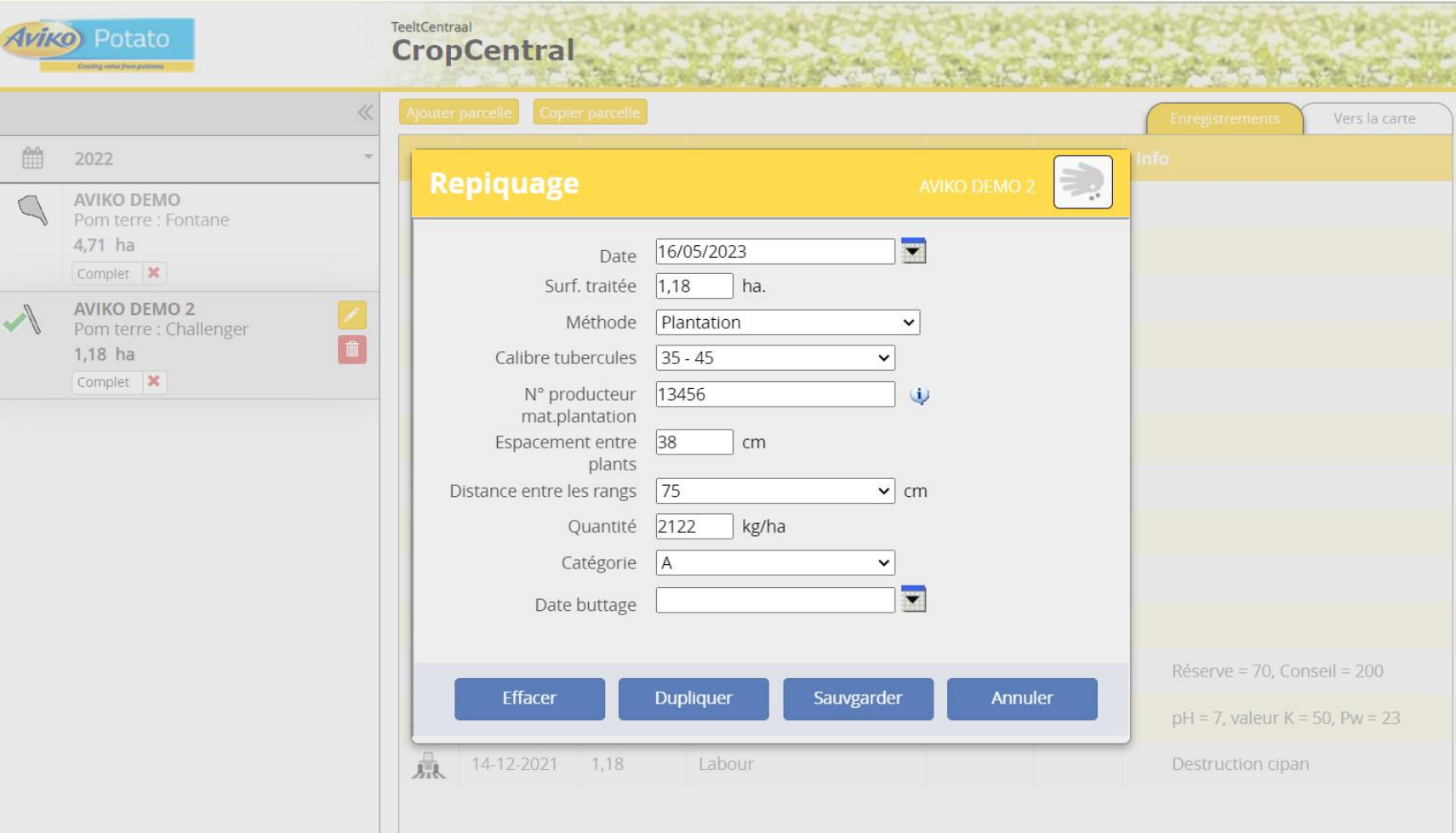

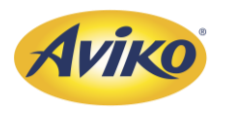

#### <span id="page-49-0"></span>11. Validation des informations

• Une fois l'ensemble des parcelles ajustées il vous suffira de cliquer sur le bouton « Complet ». Cela enverra les données à AVIKO.

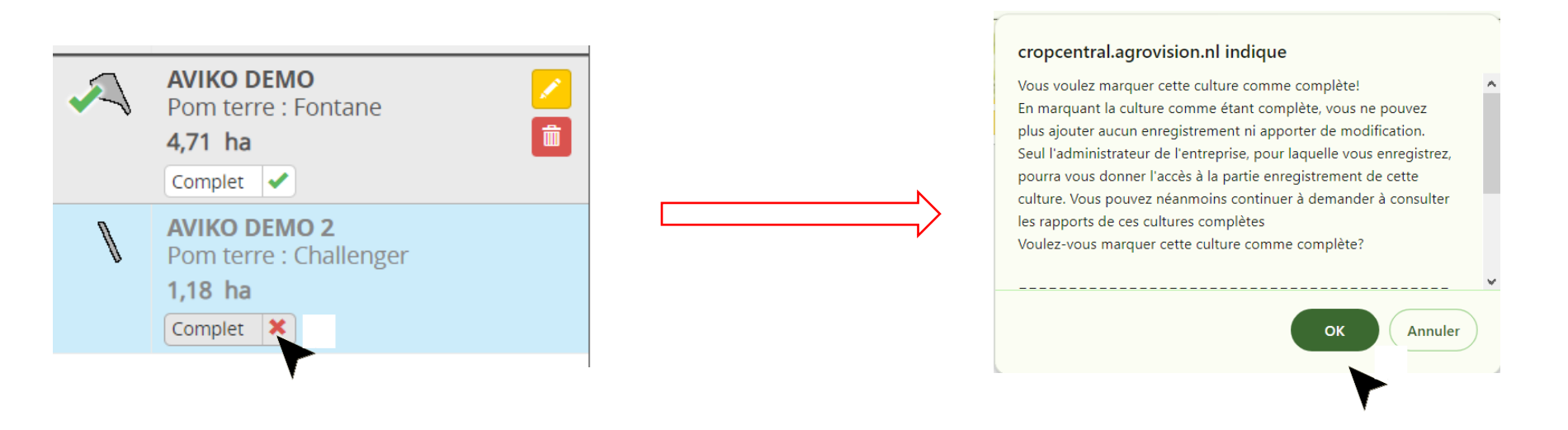

• Suite à cette validation, vos informations seront vérifiées. Si elles sont validées, votre prime vous sera accordée. Si des erreurs ont été constatées, l'équipe agronomique vous fera un retour rapidement afin de corriger les erreurs.

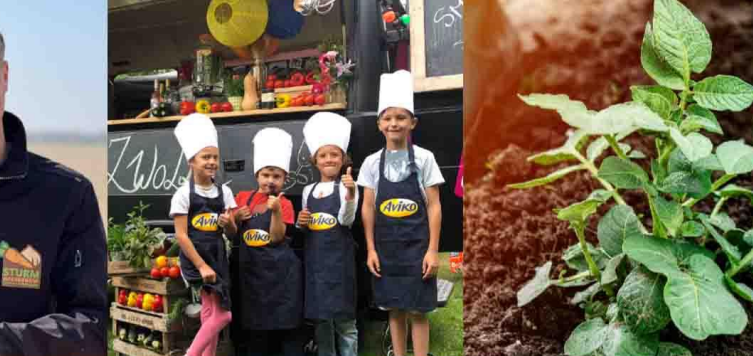

#### **RELY ON**<br>EACH other

YOU CAN DEPEND ON AVIKO. WE HAVE A NATURAL DRIVE FOR QUALITY, UNDERSTAND WHAT'S IMPORTANT AND GO THE EXTRA MILE. BASED ON **trust**, WE BUILD RELATIONSHIPS AND ENGAGE.

#### **ENJOY**

Aviko

IT'S THE LITTLE THINGS THAT MAKE PEOPLE HAPPY. WE Spark ENJOYABLE MOMENTS TO MAKE YOUR DAY JUST A LITTLE MORE SPECIAL.

**Legacy** 

# WE BRINGJOX IO TABLIS

WE BRING JOY

TO TABLES ALL OVER

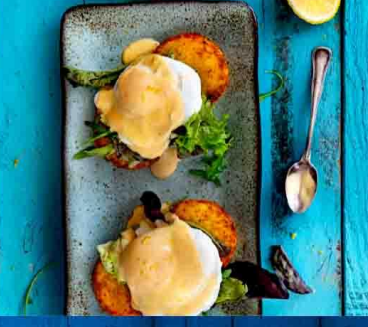

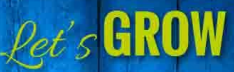

WE CONNECT, learn AND **GROW TOGETHER. WE ARE OPEN** TO EMBRACING NEW PERSPECTIVES. **GET CURIOUS AND EXPLORE** POSSIBILITIES.

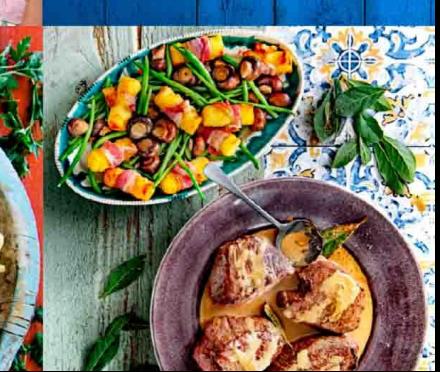